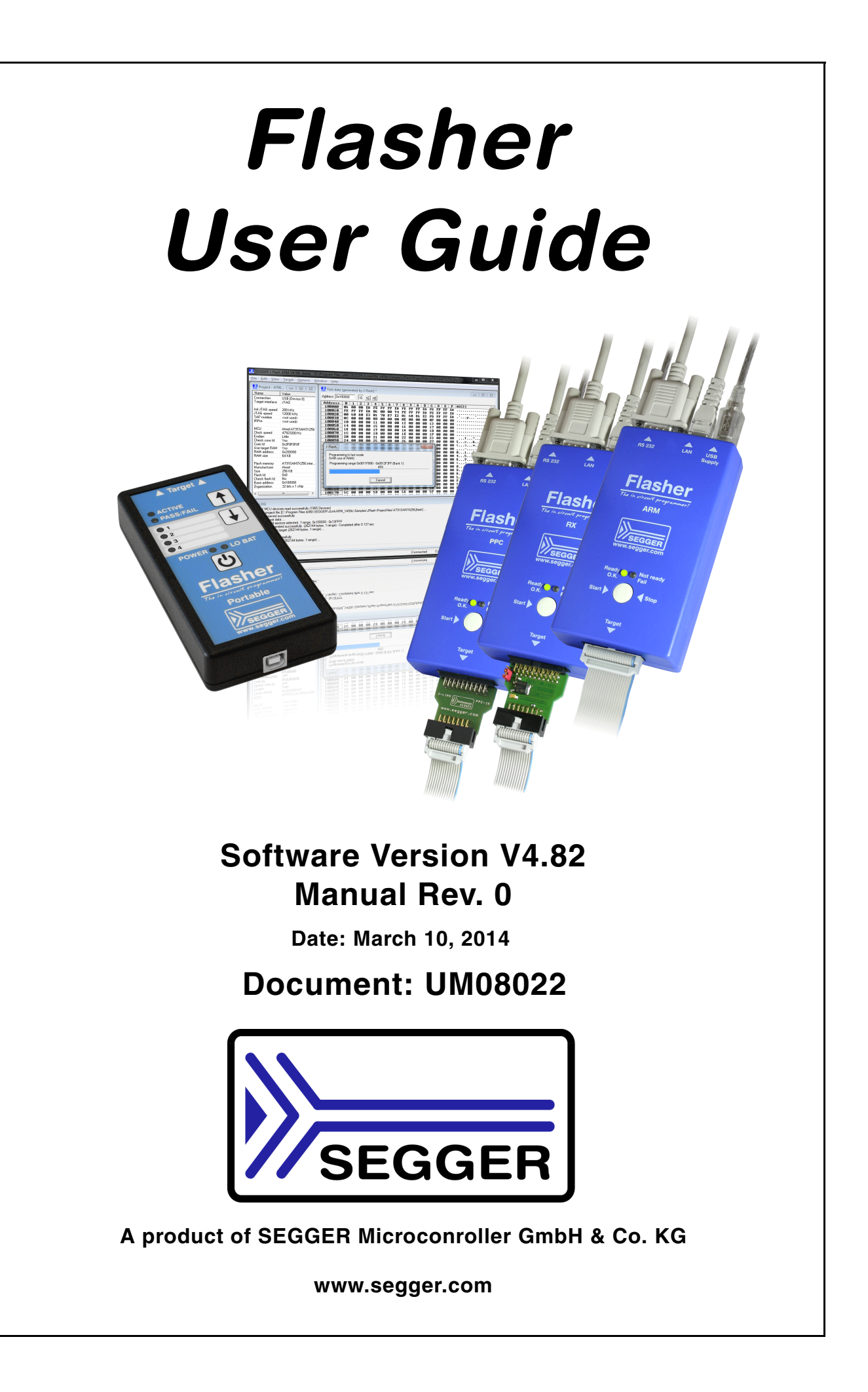

# **Disclaimer**

Specifications written in this document are believed to be accurate, but are not guaranteed to be entirely free of error. The information in this manual is subject to change for functional or performance improvements without notice. Please make sure your manual is the latest edition. While the information herein is assumed to be accurate, SEGGER Microcontroller GmbH & Co. KG (the manufacturer) assumes no responsibility for any errors or omissions. The manufacturer makes and you receive no warranties or conditions, express, implied, statutory or in any communication with you. The manufacturer specifically disclaims any implied warranty of merchantability or fitness for a particular purpose.

# **Copyright notice**

You may not extract portions of this manual or modify the PDF file in any way without the prior written permission of the manufacturer. The software described in this document is furnished under a license and may only be used or copied in accordance with the terms of such a license.

© 2013 SEGGER Microcontroller GmbH & Co. KG, Hilden / Germany

# **Trademarks**

Names mentioned in this manual may be trademarks of their respective companies.

Brand and product names are trademarks or registered trademarks of their respective holders.

# **Contact address**

SEGGER Microcontroller GmbH & Co. KG

In den Weiden 11 D-40721 Hilden

Germany

Tel.+49 2103-2878-0 Fax. +49 2103-2878-28 Email: support@segger.com Internet: http://www.segger.com

# **Revisions**

This manual describes the Flasher device.

For further information on topics or routines not yet specified, please contact us.

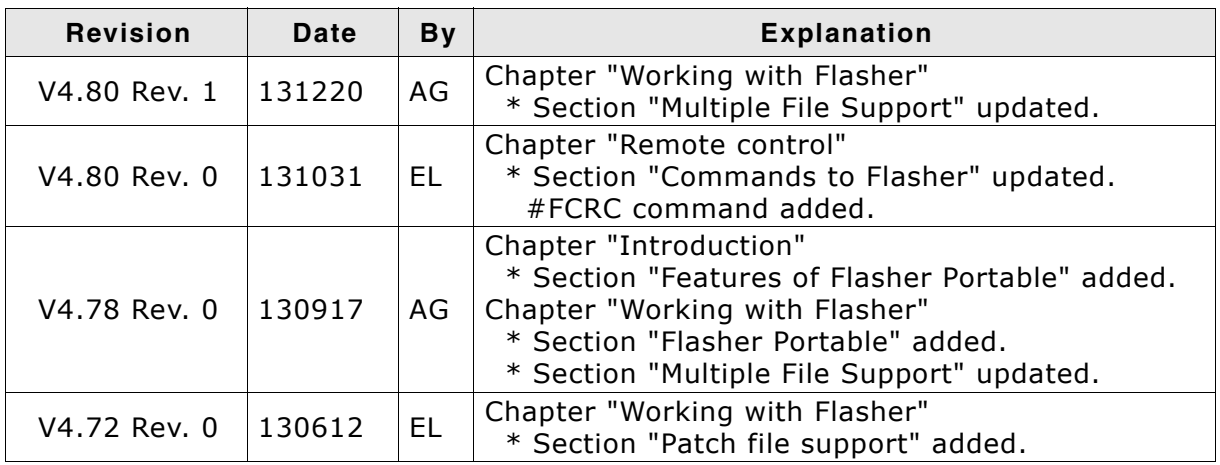

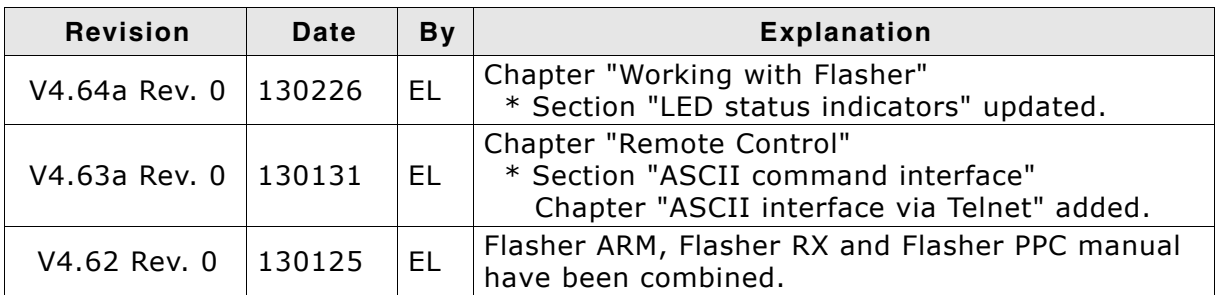

# **About this document**

This document describes the Flasher family (Flasher ARM, Flasher RX and Flasher PPC). It provides an overview about the major features of the Flasher, gives some background information about JTAG and describes Flasher related software packages available from Segger. Finally, the chapter Support and FAQs on page 69 helps to troubleshoot common problems.

For simplicity, we will refer to Flasher ARM/RX/PPC as Flasher in this manual.

# **Typographic conventions**

This manual uses the following typographic conventions:

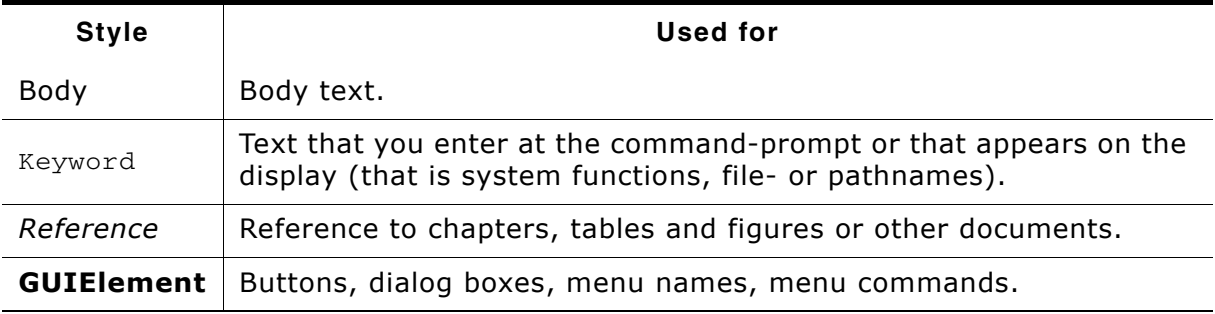

Table 1.1: Typographic conventions

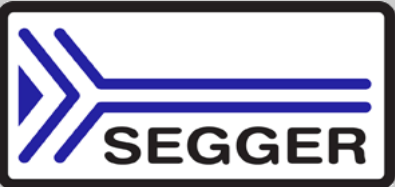

**SEGGER Microcontroller GmbH & Co. KG develons** and distributes software development tools and ANSI C software components (middleware) for embedded systems in several industries such as telecom, medical technology, consumer electronics, automotive industry and industrial automation.

SEGGER's intention is to cut software developmenttime for embedded applications by offering compact flexible and easy to use middleware, allowing developers to concentrate on their application.

Our most popular products are emWin, a universal graphic software package for embedded applications, and embOS, a small yet efficient real-time kernel. emWin, written entirely in ANSI C, can easily be used on any CPU and most any display. It is complemented by the available PC tools: Bitmap Converter, Font Converter, Simulator and Viewer. embOS supports most 8/16/32-bit CPUs. Its small memory footprint makes it suitable for single-chip applications.

Apart from its main focus on software tools, SEGGER develops and produces programming tools for flash microcontrollers, as well as J-Link, a JTAG emulator to assist in development, debugging and production, which has rapidly become the industry standard for debug access to ARM cores.

#### **Corporate Office:** http://www.segger.com

# **EMBEDDED SOFTWARE** (Middleware)

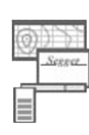

#### emWin

#### **Graphics software and GUI**

emWin is designed to provide an efficient, processor- and display controller-independent graphical user interface (GUI) for any application that operates with a graphical display. Starterkits, eval- and trial-versions are available.

# embOS

### **Real Time Operating System**

embOS is an RTOS designed to offer the benefits of a complete multitasking system for hard real time applications with minimal resources. The profiling PC tool embOSView is included.

#### emFile **File system**

emFile is an embedded file system with FAT12, FAT16 and FAT32 support. emFile has been optimized for minimum memory consumption in RAM and ROM while maintaining high speed. Various Device drivers, e.g. for NAND and NOR flashes, SD/MMC and CompactFlash cards, are available.

# emUSB

#### **USB device stack**

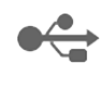

A USB stack designed to work on any embedded system with a USB client controller. Bulk communication and most standard device classes are supported.

# **United States Office:**

http://www.segger-us.com

# **SEGGER TOOLS**

# **Flasher**

**Flash programmer** Flash Programming tool primarily for microcontrollers.

#### J-Link

**JTAG emulator for ARM cores** USB driven JTAG interface for ARM cores.

#### 1-Trace

#### **JTAG emulator with trace**

USB driven JTAG interface for ARM cores with Trace memory. supporting the ARM ETM (Embedded Trace Macrocell).

# J-Link / J-Trace Related Software

Add-on software to be used with SEGGER's industry standard JTAG emulator, this includes flash programming software and flash breakpoints.

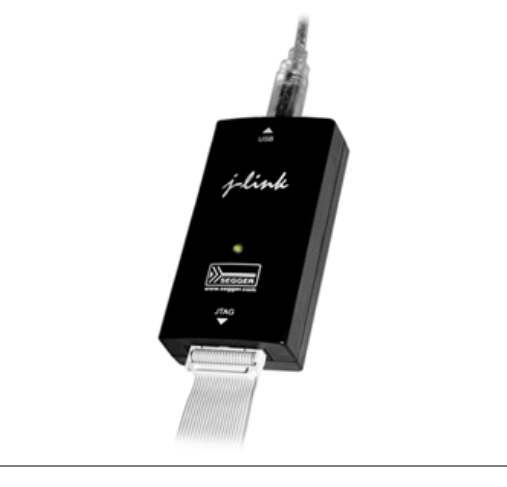

# **Table of Contents**

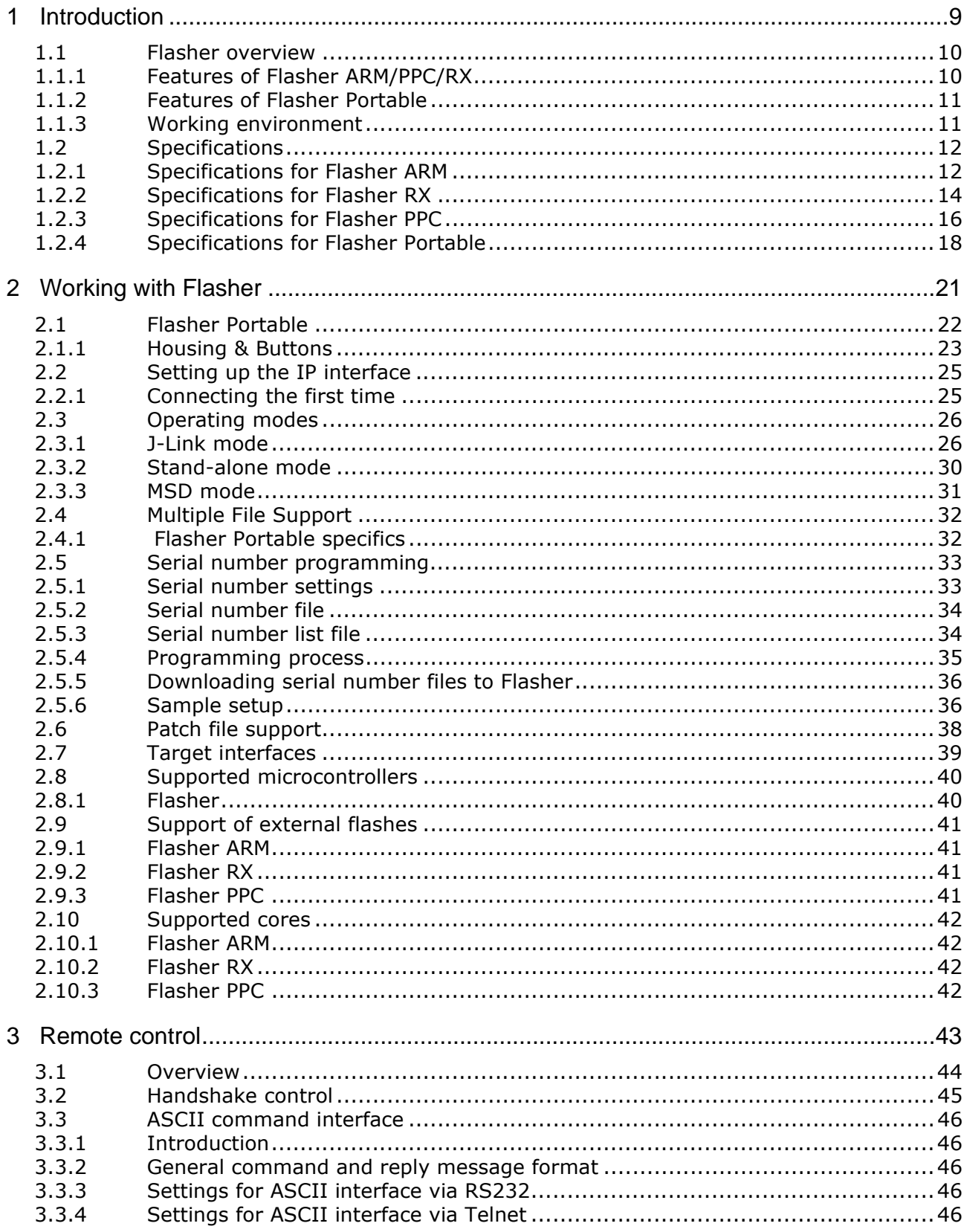

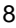

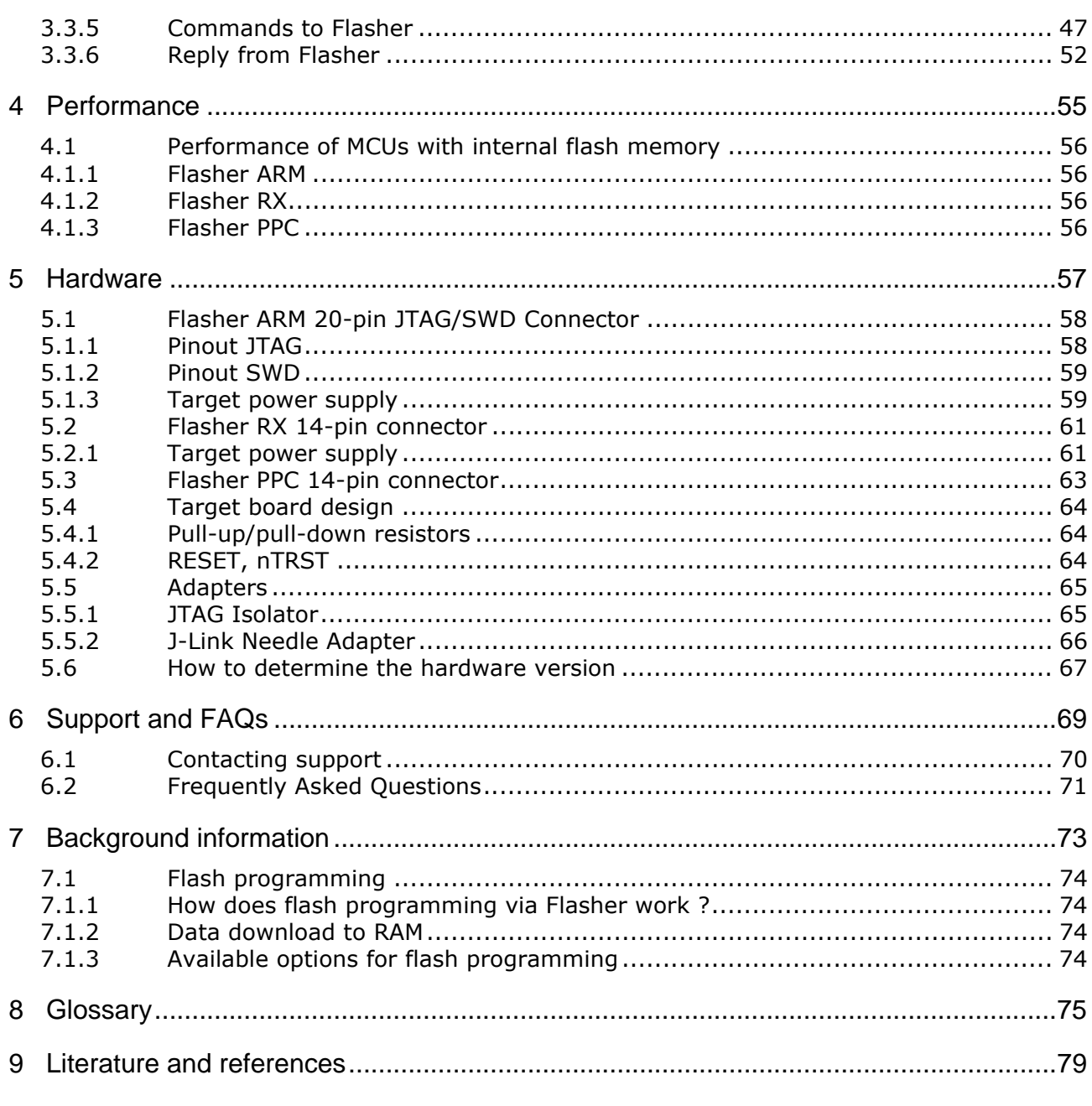

# **Chapter 1 Introduction**

This chapter gives a short overview about the different models of the Flasher family and their features.

#### $1.1$ **Flasher overview**

Flasher is a programming tool for microcontrollers with on-chip or external flash memory. Flasher is designed for programming flash targets with the J-Flash software or stand-alone. In addition to that Flasher can also be used as a regular J-Link. For more information about J-Link in general, please refer to the J-Link / J-Trace User Guide which can be downloaded at http://www.segger.com.

Flasher connects to a PC using the USB/Ethernet/RS232 interface (what host interfaces are available depends on the Flasher model), running Microsoft Windows 2000, Windows XP, Windows 2003, Windows Vista, Windows 7 or Windows 8. In stand-alone mode, Flasher can be driven by the start/stop button, or via the RS232 interface (handshake control or ASCII interface). Flasher always has a 20-pin connector, which target interfaces are supported depends on the Flasher model:

- For Flasher ARM: JTAG and SWD are supported.  $\blacksquare$
- For Flasher RX: JTAG is supported. Flasher comes with additional 14-pin RX adapter
- For Flasher PPC: JTAG is supported. Flasher comes with additional 14-pin PPC  $\bullet$ adapter.

#### $1.1.1$ **Features of Flasher ARM/PPC/RX**

- Three boot modes: J-Link mode, stand-alone mode, MSD mode
- Stand-alone JTAG/SWD programmer (Once set up, Flasher can be controlled  $\bullet$ without the use of PC program)
- No power supply required, powered through USB
- Supports internal and external flash devices
- 64 MB memory for storage of target program
- Can be used as J-Link (emulator) with a download speed of up to 720 Kbytes/ second
- Serial in target programming supported
- Data files can updated via USB/Ethernet (using the J-Flash software), via RS232 or via the MSD functionality of Flasher

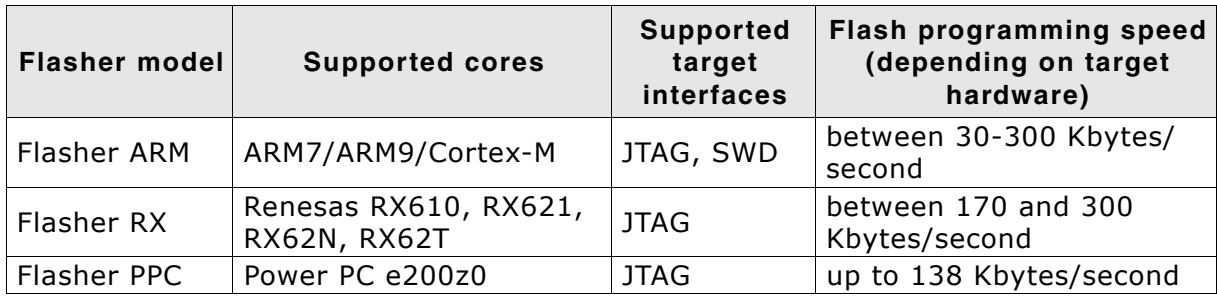

#### $1.1.2$ **Features of Flasher Portable**

- Stand-alone in-circuit-programmer (Once set up, Flasher can be controlled without the use of a PC program)
- Powered by standard batteries, no Laptop or external power supply required.
- Multiple firmware images can be stored on Flasher
- 128 MB memory for storage of target program
- Easy selection of image to be programmed, via button
- Supported CPUs: ARM Cortex, Legacy ARM7/9, Renesas RX, Freescale PowerPC
- Supports internal and external flash
- Free software updates\*, 1 year of support
- Data files can be updated as mass storage or via J-Flash
- Programming speed between 30-300 Kbytes/second (actual speed depends on target hardware)

Ethernet and RS232 as host interface are not available for Flasher Portable Note:

Note: \*As a legitimate owner of a SEGGER Flasher, you can always download the latest software free of charge. Though not planned and not likely, we reserve the right to change this policy. Note that older models may not be supported by newer versions of the software. Typically, we support older models with new software at least 3 years after end of life.

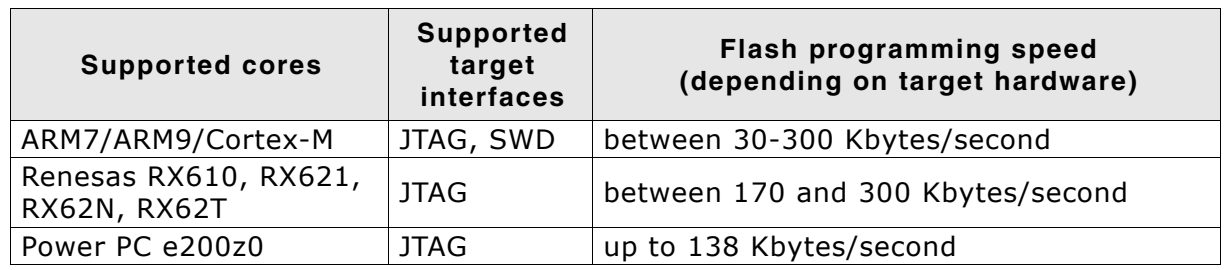

#### **Working environment**  $1.1.3$

# **General**

Flasher can operate from a PC with an appropriate software like J-Flash or in standalone mode.

# **Host System**

IBM PC/AT or compatible CPU: 486 (or better) with at least 128MB of RAM, running Microsoft Windows 2000, Windows XP, Windows 2003, Windows Vista, Windows 7 or Windows 8. It needs to have a USB, Ethernet or RS232 interface available for communication with Flasher.

# **Power supply**

Flasher Portable: 3x standard AAA batteries or 5V DC, min. 100 mA via USB connector.

Other Flashers: 5V DC, min. 100 mA via USB connector.

# **Installing Flasher PC-software (J-Flash)**

The latest version of the J-Flash software, which is part of the J-Link software and documentation package, can always be downloaded from our website: http:// www.segger.com/download jlink.html. For more information about using J-Flash please refer to UM08003 JFlashARM.pdf (J-Flash user quide) which is also available for download on our website.

### **Specifications**  $1.2$

#### **Specifications for Flasher ARM**  $1.2.1$

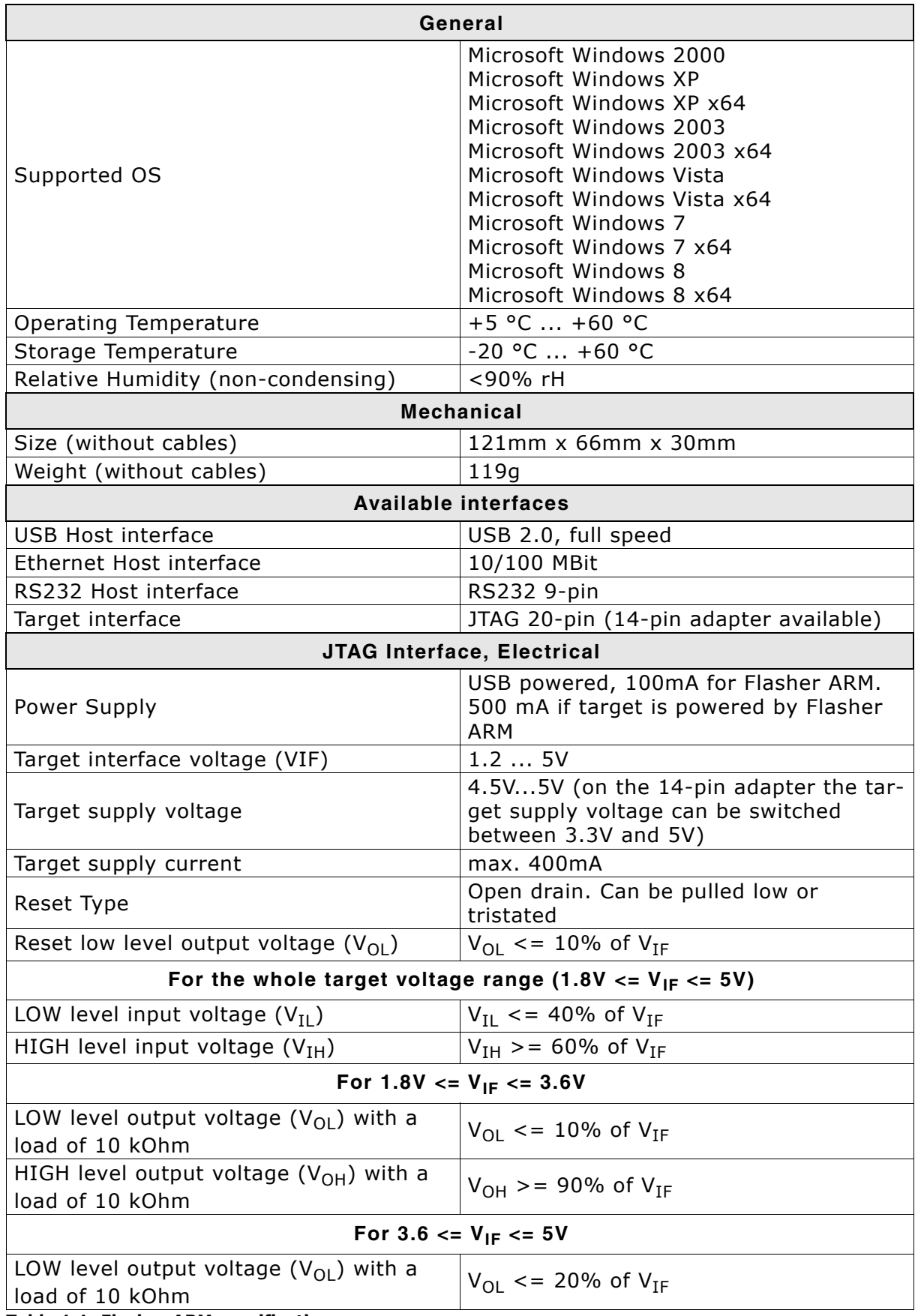

**Table 1.1: Flasher ARM specifications** 

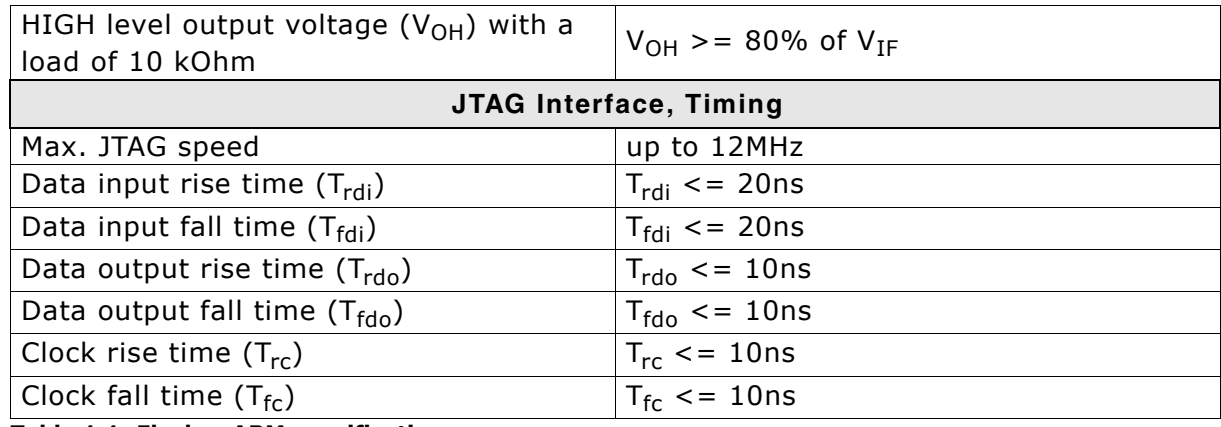

Table 1.1: Flasher ARM specifications

# 1.2.1.1 Flasher ARM download speed

The following table lists Flasher ARM performance values (Kbytes/second) for writing to memory (RAM) via the JTAG interface:

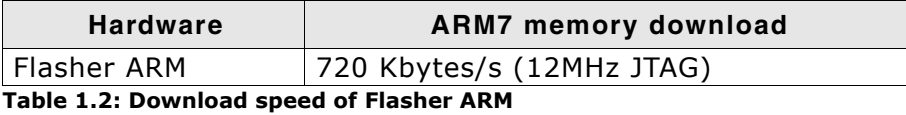

Note: The actual speed depends on various factors, such as JTAG, clock speed, host CPU core etc.

#### **Specifications for Flasher RX**  $1.2.2$

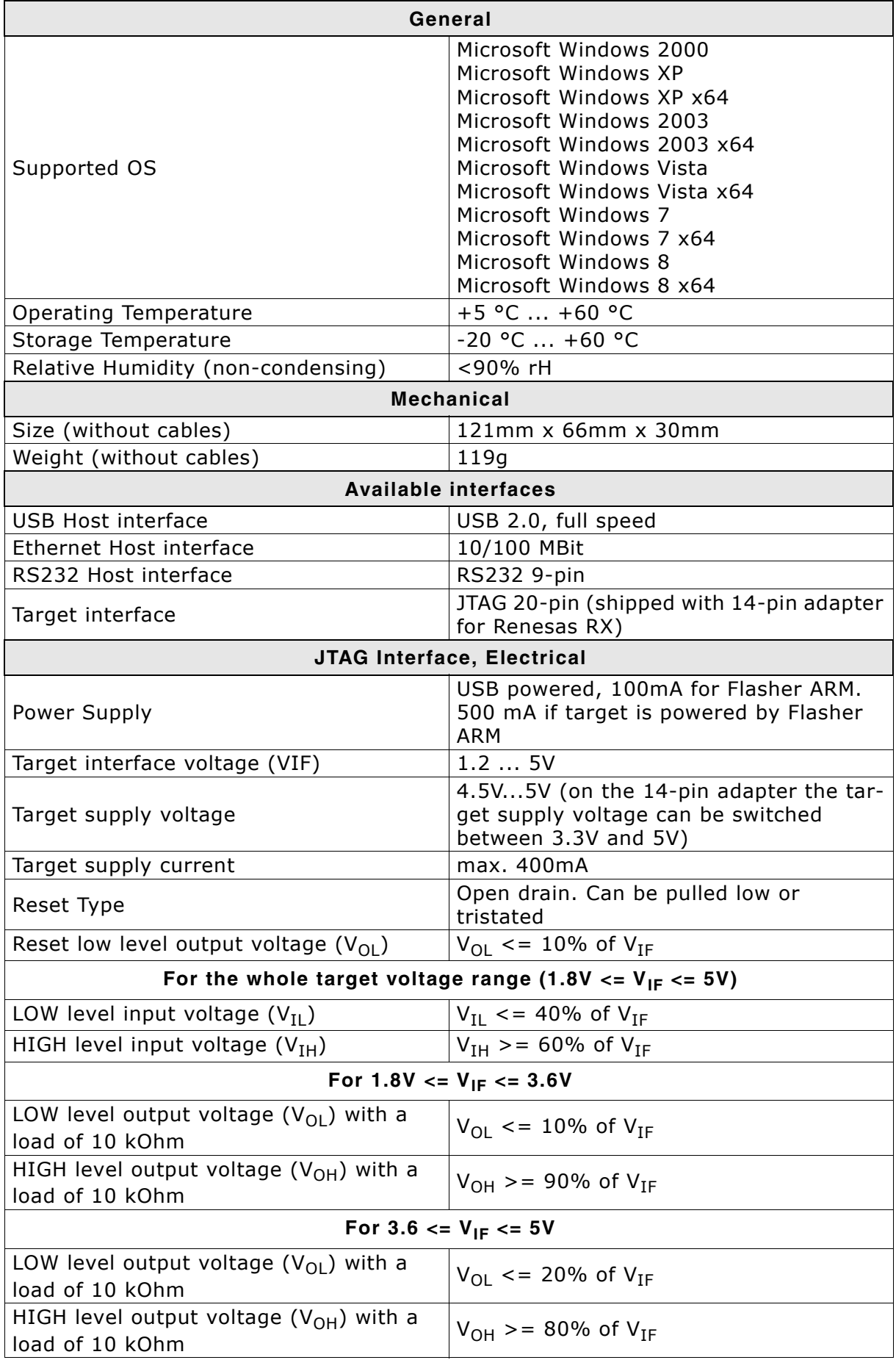

Table 1.3: Flasher RX specifications

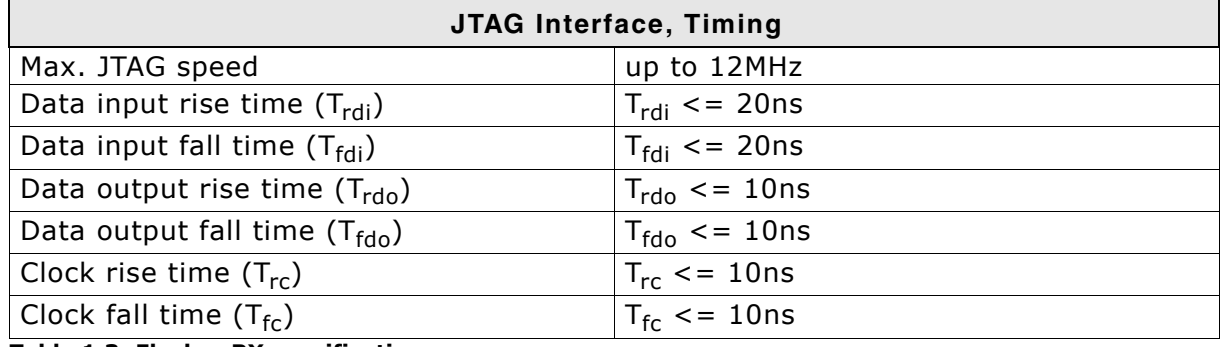

**Table 1.3: Flasher RX specifications** 

# 1.2.2.1 Flasher RX download speed

The following table lists Flasher RX performance values (Kbytes/second) for writing to memory (RAM) via the JTAG interface:

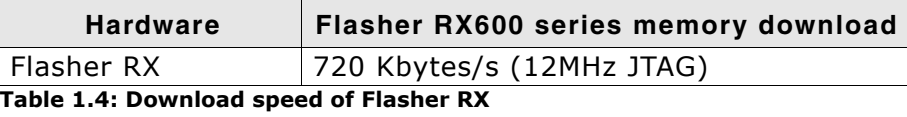

Note: The actual speed depends on various factors, such as JTAG, clock speed, host CPU core etc.

#### **Specifications for Flasher PPC**  $1.2.3$

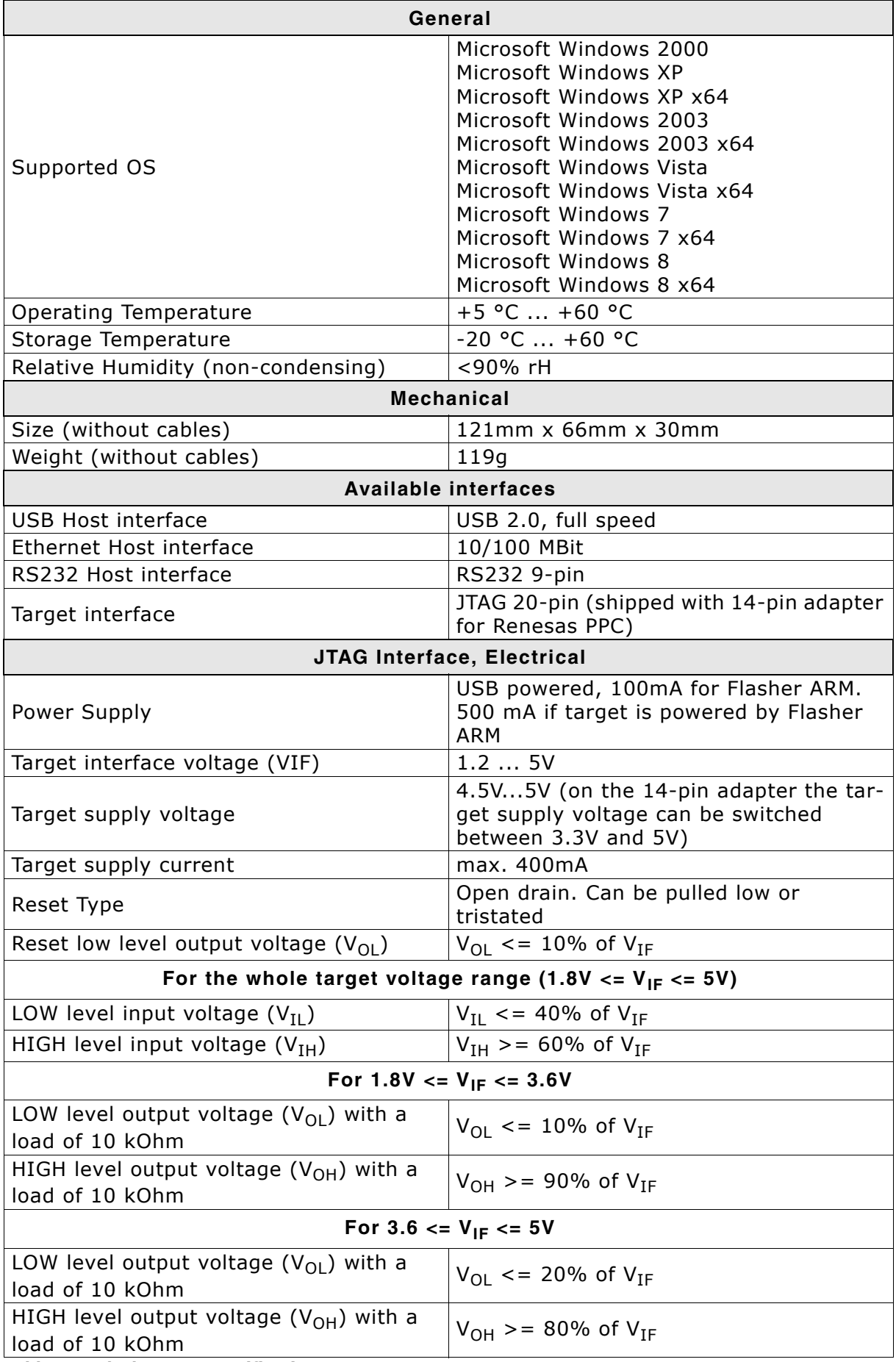

**Table 1.5: Flasher PPC specifications** 

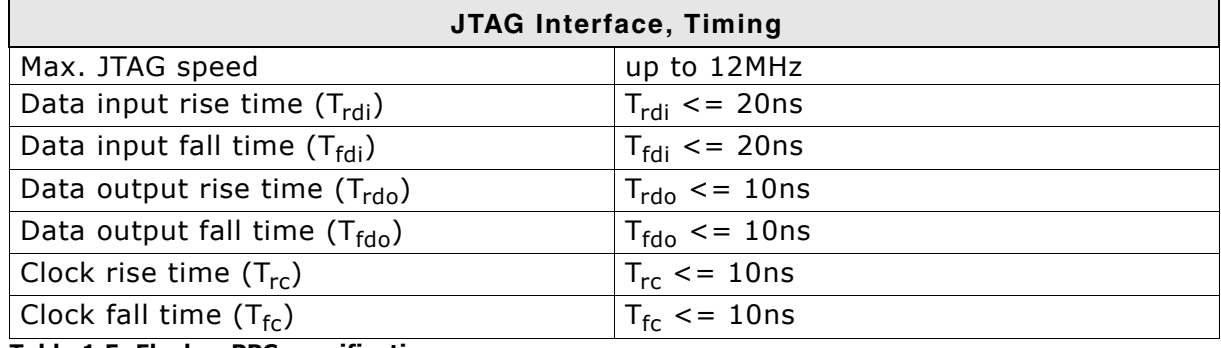

**Table 1.5: Flasher PPC specifications** 

# 1.2.3.1 Flasher PPC download speed

The following table lists Flasher PPC performance values (Kbytes/second) for writing to memory (RAM) via the JTAG interface:

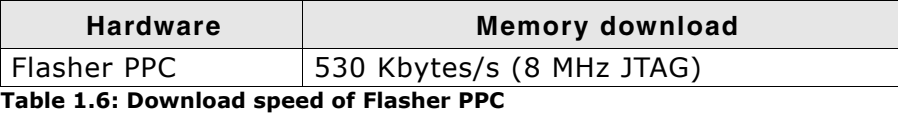

The actual speed depends on various factors, such as JTAG, clock speed, Note: host CPU core etc.

#### **Specifications for Flasher Portable**  $1.2.4$

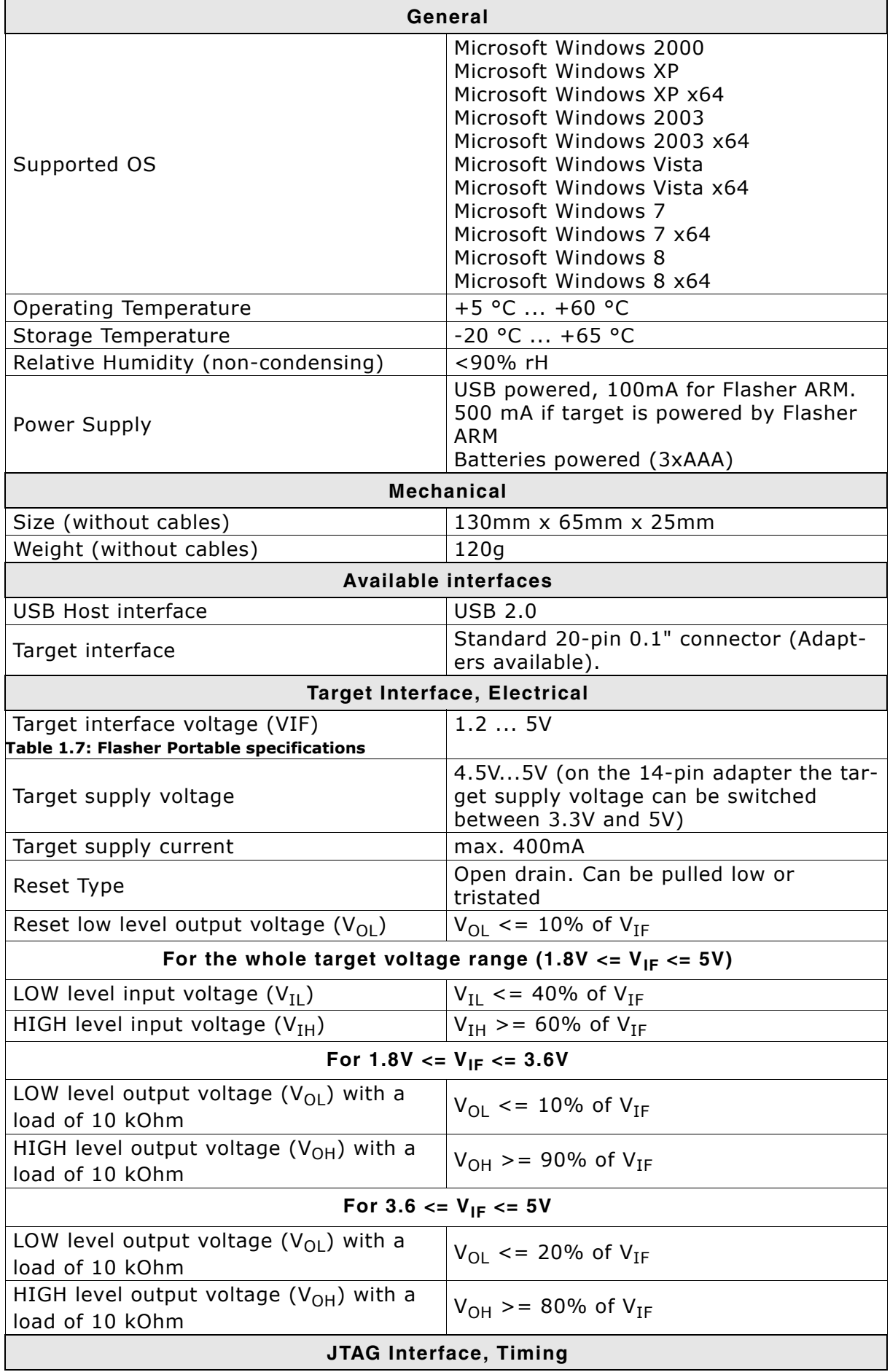

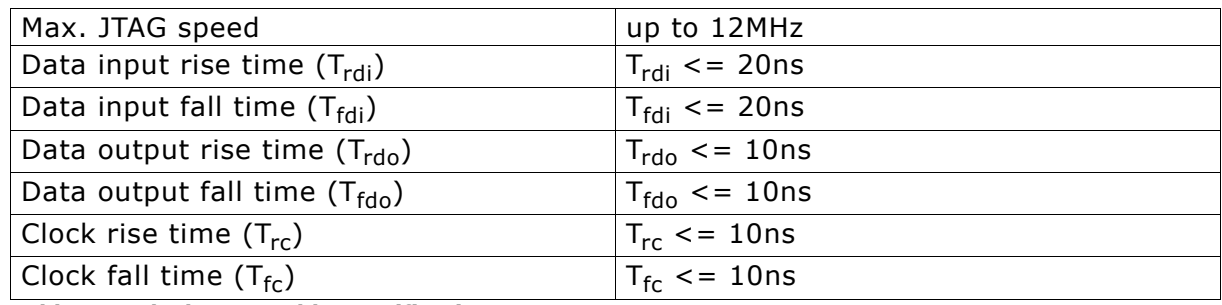

# Table 1.7: Flasher Portable specifications

#### **Supported CPU cores**  $1.2.4.1$

Flasher Portable supports the following CPU cores:

# **ARM Cortex**

- Cortex-A5  $\bullet$
- Cortex-A8
- Cortex-A9  $\bullet$
- Cortex-R4  $\bullet$
- Cortex-R5
- Cortex-M0
- Cortex-M0+
- Cortex-M1
- Cortex-M3
- Cortex-M4

# **ARM (legacy cores)**

- **ARM720T**  $\bullet$
- ARM7TDMI  $\overline{\phantom{a}}$
- ARM7TDMI-S
- ARM920T  $\bullet$
- ARM922T  $\blacksquare$
- ARM926EJ-S
- ARM946E-S
- ARM966E-S
- ARM1136JF-S
- ARM11361-S
- ARM1156T2-S
- ARM1156T2F-S  $\blacksquare$
- ARM1176JZ-S
- ARM11761ZF
- ARM1176JZF-S

# **Renesas RX**

- **RX111**  $\bullet$
- **RX210**
- **RX220**  $\bullet$
- **RX21A**  $\bullet$
- RX610
- RX621
- **RX62G**
- **RX62N**
- **RX62T**
- **RX630**
- RX631
- **RX63N**
- **RX63T**

# **Freescale Power PC**

e200z0  $\bullet$ 

# 1.2.4.2 Supported Target interfaces

Flasher Portable supports the following target interfaces:

- **JTAG**  $\bullet$
- SWD  $\bullet$
- **FINE**  $\bullet$
- **SPD**  $\bullet$

# **Chapter 2 Working with Flasher**

This chapter describes functionality and how to use Flasher.

#### **Flasher Portable**  $2.1$

Flasher Portable is a portable version of SEGGERs Flasher family, which has been designed to fill the need of an extremely portable, production grade, Flash programmer used for in-field firmware updates. No need to be tethered to an outlet, it is powered by three standard AAA batteries. Flasher Portable programs flash targets in stand-alone mode or via J-Flash PC software.

Furthermore Flasher Portable allows the user to select between four data images to be programmed. The images can be easily selected by using the arrow buttons on the front of the housing. For more information about support for multiple images, please refer to Multiple File Support on page 32.

For setup and configuration purposes, the Flasher Portable connects to a PC via USB interface, running Microsoft Windows 2000, Windows XP, Windows 2003, Windows Vista, Windows 7 or Windows 8 and has a built-in standard 20-pin J-Link target connector.

Note: Ethernet and RS232 as host interface are not available for Flasher Portahle.

#### $2.1.1$ **Housing & Buttons**

Flasher Portable comes with several leds which are for example used to represent the status of an ongoing flash progress. Furhtermore, there are three buttons which allow the user to control Flasher Portable. For a detailed descirption of the functions, take a look at the two tables below :

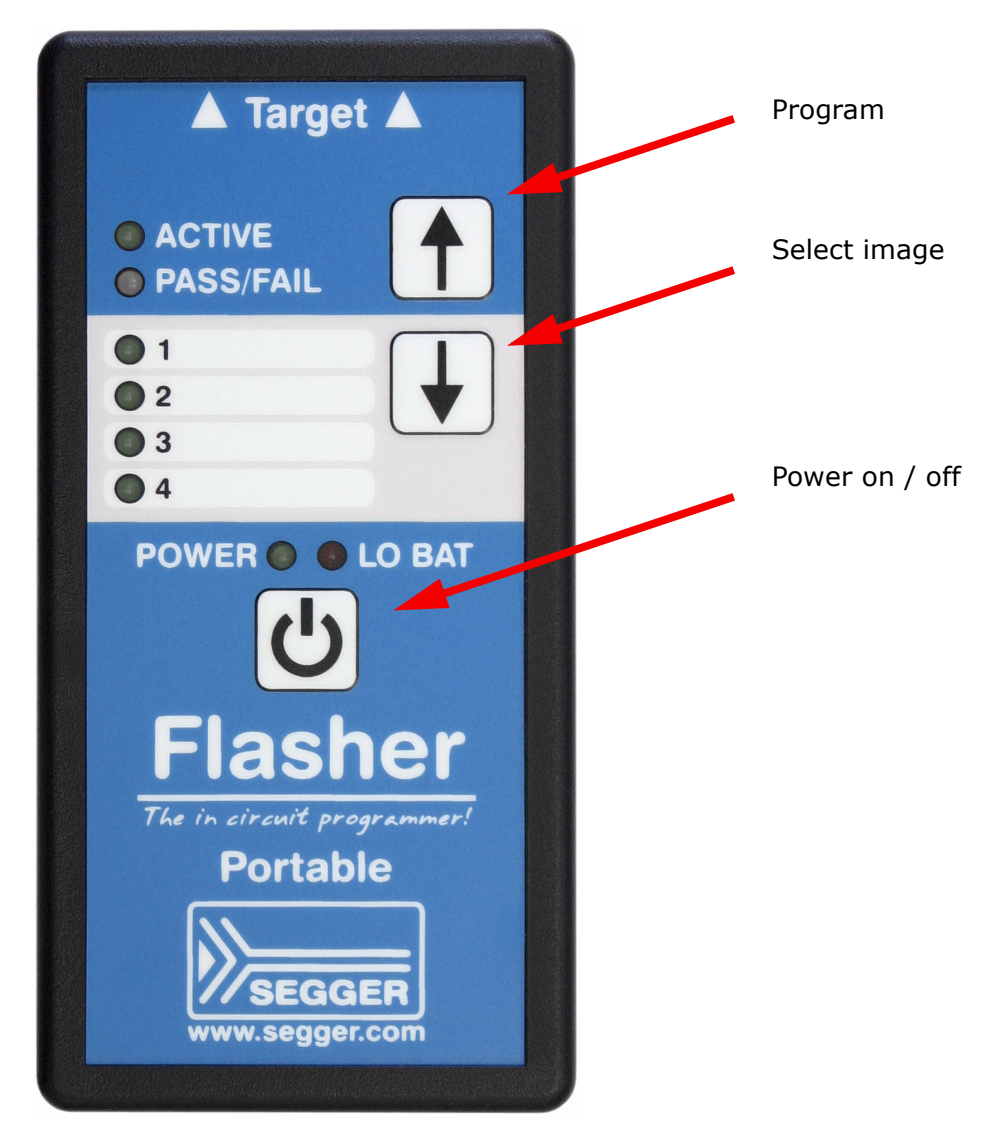

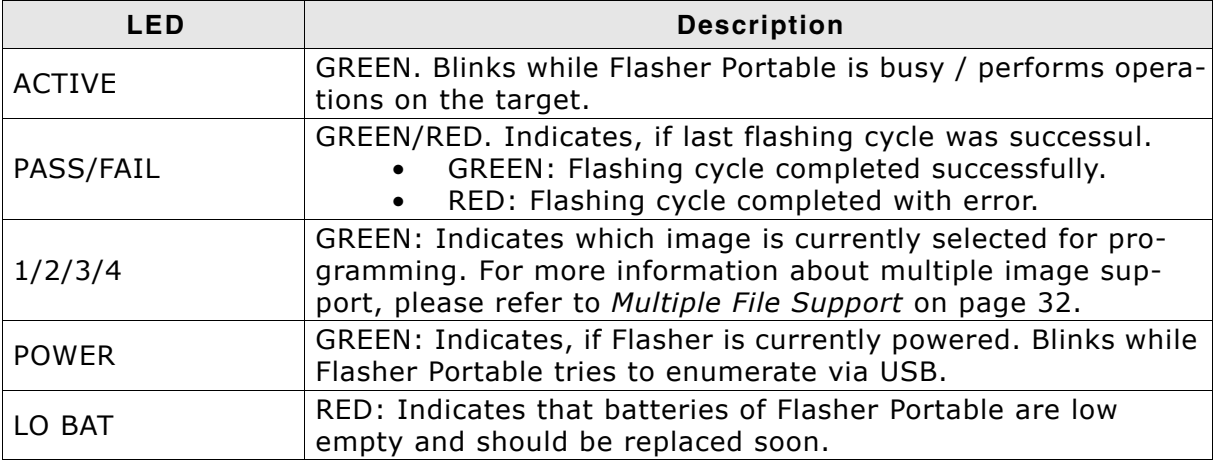

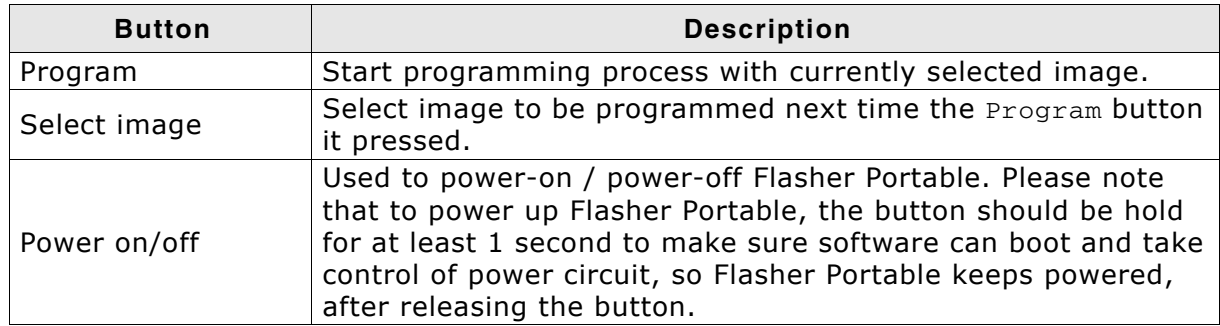

#### Setting up the IP interface  $2.2$

Some of the Flasher models come with an additional Ethernet interface to communicate with the host system. These Flashers also come with a built-in webserver which allows some basic setup of the emulator, e.g. configuring a default gateway which allows using it even in large intranets.

#### **Connecting the first time**  $2.2.1$

When connecting Flasher the first time, it attempts to acquire an IP address via DHCP. The recommended way for finding out which IP address has been assigned to Flasher is, to use the J-Link Configurator. The J-Link Configurator is a small GUIbased utility which shows a list of all emulator that are connected to the host PC via USB and Ethernet. For more information about the J-Link Configurator, please refer to UM08001\_JLink.pdf (J-Link / J-Trace user guide), chapter Setup, section J-Link Configurator. The setup of the IP interface of Flasher is the same as for other emulators of the J-Link family. For more information about how to setup the IP interface of Flasher, please refer to UM08001, J-Link / J-Trace User Guide, chapter Setup, section Setting up the IP interface. For more information about how to use Flasher via Ethernet or prepare Flasher via Ethernet for stand-alone mode, please refer to Operating modes on page 26.

#### **Operating modes**  $2.3$

Flasher is able to boot in 3 different modes:

- J-Link mode
- Stand-alone mode
- MSD (Mass storage device) mode  $\bullet$

If Flasher can establish an Ethernet uplink or can enumerate on the USB port, it boots in "J-Link mode". In this mode, Flasher can be used as a J-Link. When supply power is enabled and Flasher can not establish a connection with the host, the "stand-alone mode" is started. In this mode Flasher can be used as a stand-alone flash programmer. When the Start/Stop button is pressed when power supply is enabled, Flasher boots in "MSD mode". In this mode, Flasher boots as a mass storage device.

#### $2.3.1$ J-Link mode

If you want to use Flasher for the first time you need to install the J-Link software and documentation package. After installation, connect Flasher to the host PC via USB or Ethernet. For more information about how to install the J-Link software and documentation package please refer to the J-Link / J-Trace User Guide, chapter Setup which can be downloaded from http://www.segger.com/download jlink.html.

#### $2.3.1.1$ **Connecting the target system**

# **Power-on sequence**

In general, Flasher should be powered on before connecting it with the target device. That means you should first connect Flasher with the host system via USB / Ethernet and then connect Flasher with the target device via JTAG or SWD. Power-on the device after you connected Flasher to it. Flasher will boot in "J-Link mode".

# Verifying target device connection with J-Link.exe

If the USB driver is working properly and your Flasher is connected with the host system, you may connect Flasher to your target hardware. Then start the J-Link command line tool JLink.exe, which should now display the normal Flasher related information and in addition to that it should report that it found a JTAG target and the targets core ID. The screenshot below shows the output of JLink.exe.

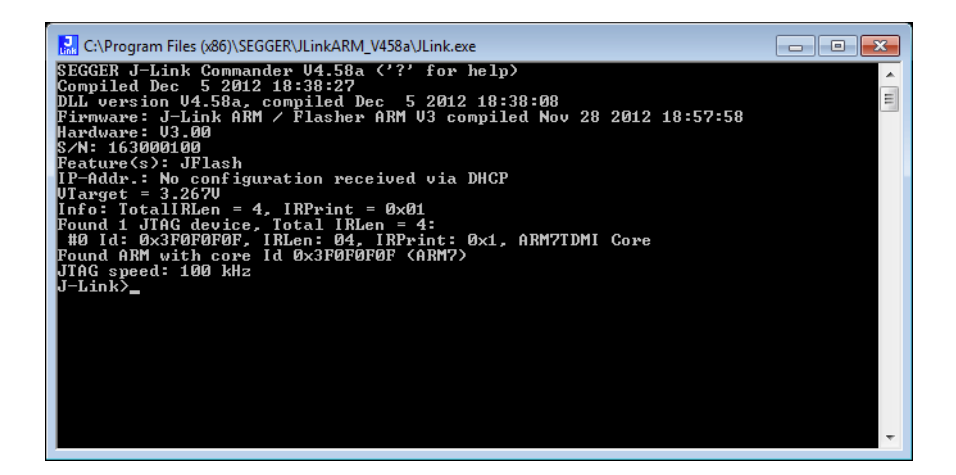

#### Setting up Flasher for stand-alone mode  $2.3.1.2$

In order to set up Flasher for the stand-alone mode it needs to be configured once using the J-Flash software. For more information about J-Flash, please refer to the J-Flash User Guide.

After starting J-Flash, open the appropriate J-Flash project for the target Flasher shall be configured for, by selecting File -> Open Project. If J-Flash does not come with an appropriate sample project for the desired hardware, a new project needs to be created by selecting File -> New Project.

After the appropriate project has been opened / created, the data file which shall be programmed needs to be loaded, by selecting File -> open. After this J-Flash should look like in the screenshot below.

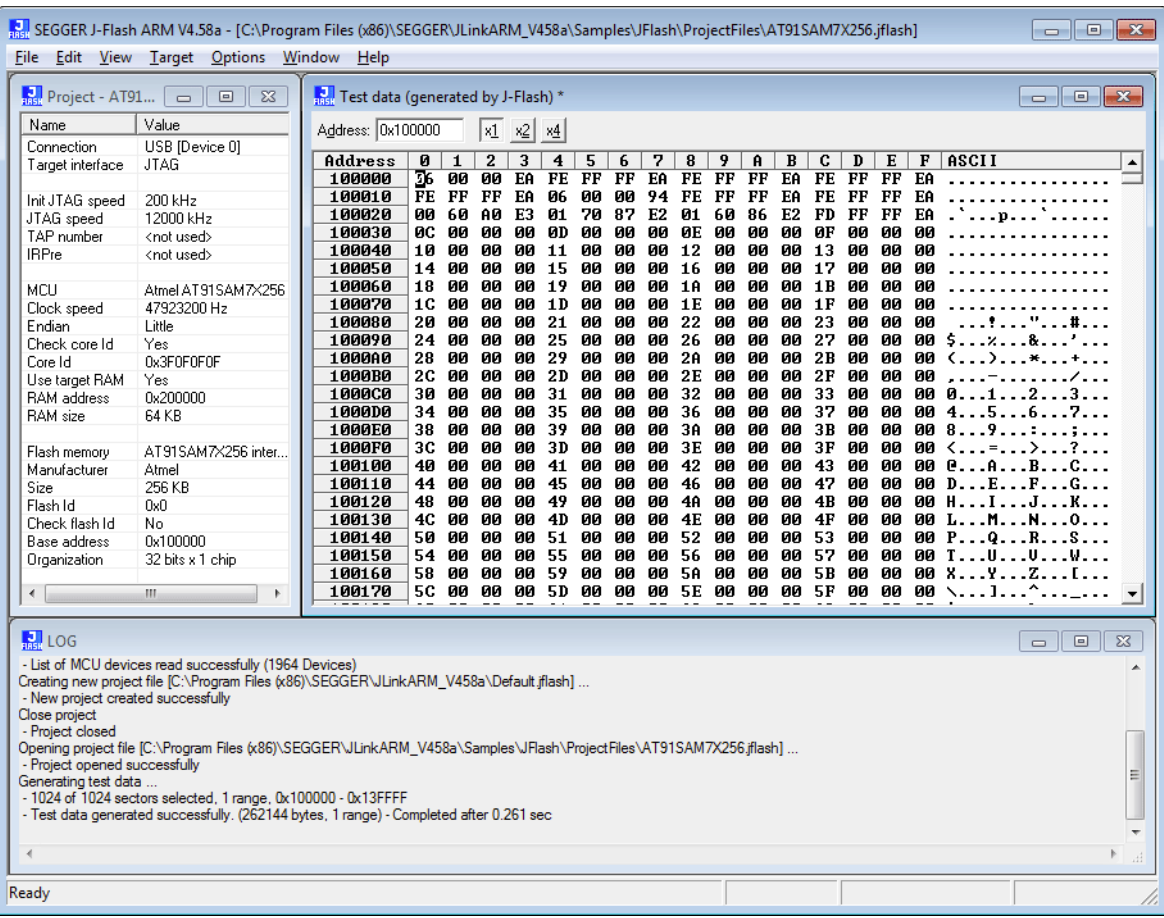

#### CHAPTER 2

Before downloading the configuration (project) and program data (data file) to Flasher, the connection type (USB/IP) needs to be selected in the project. These settings are also saved on a per-project basis, so this also only needs to be setup once per J-Flash project. The connection dialog is opened by clicking Options -> Project settings -> General.

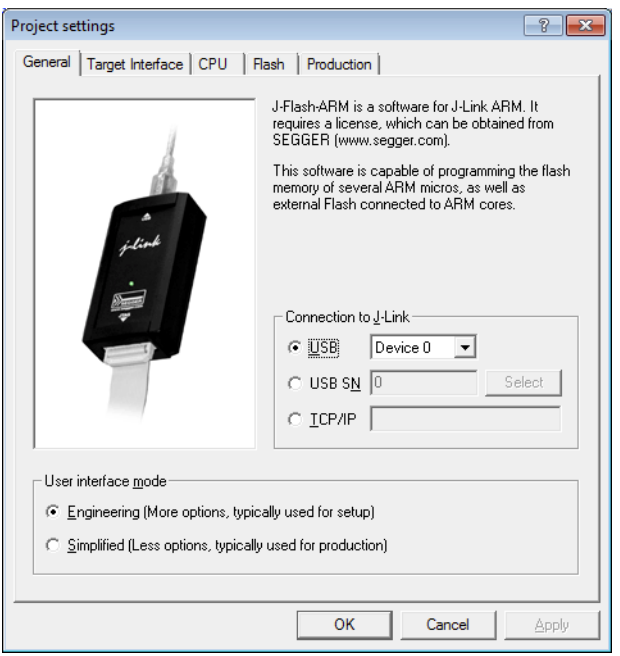

The connection dialog allows the user to select how to connect to Flasher. When connecting to a Flasher via TCP/IP it is not mandatory to enter an IP address. If the field is left blank and File->Download to programmer is selected, an emulator selection dialog pops up which shows all Flasher which have been found on the network. The user then can simply select the Flash he wants to download the configuration to.

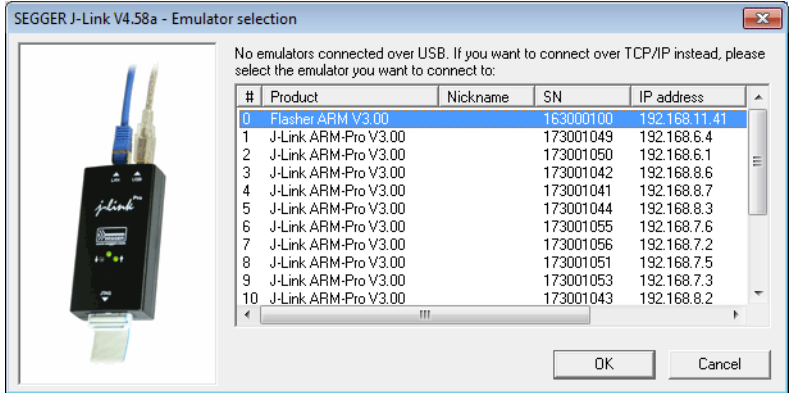

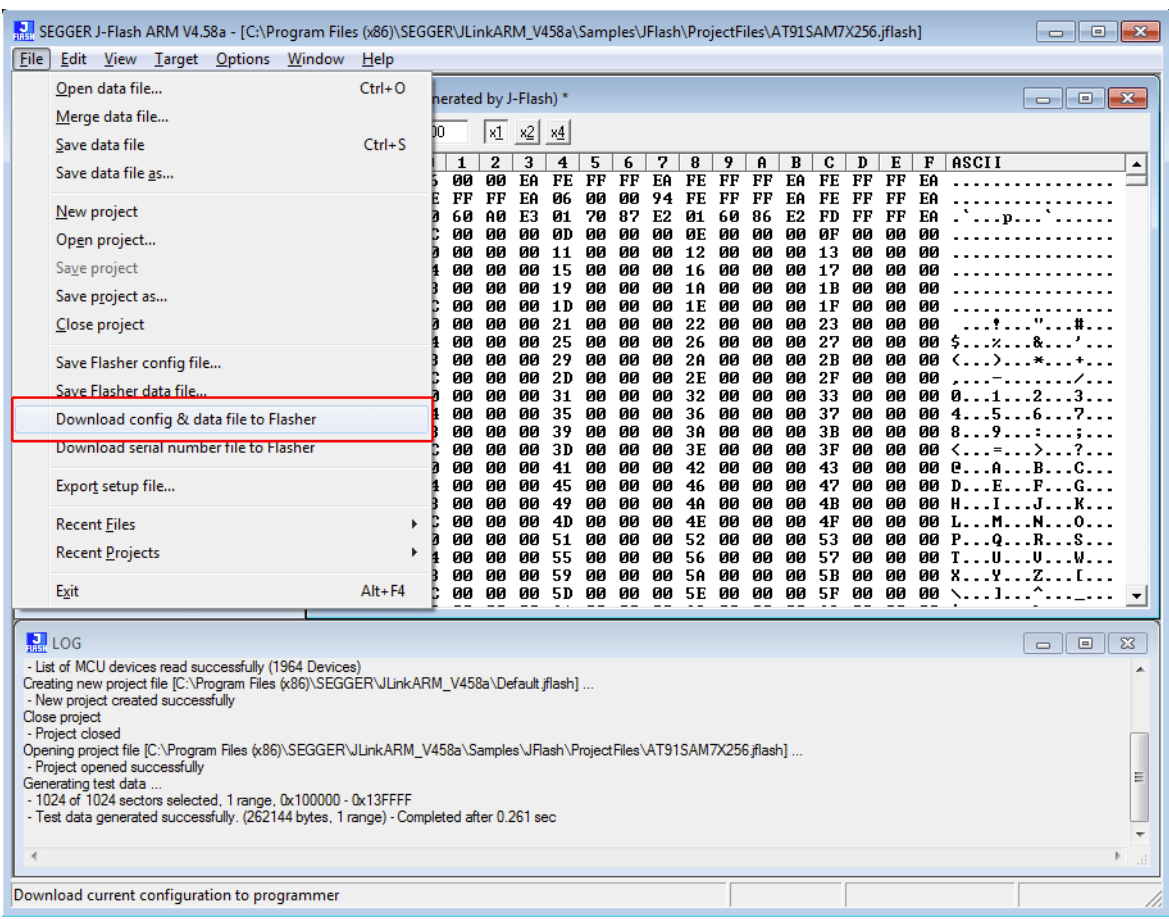

In order to download the configuration and program data to the Flasher, simply select File -> Download config & data file to Flasher.

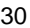

The J-Flash log window indicates that the download to the emulator was successful.

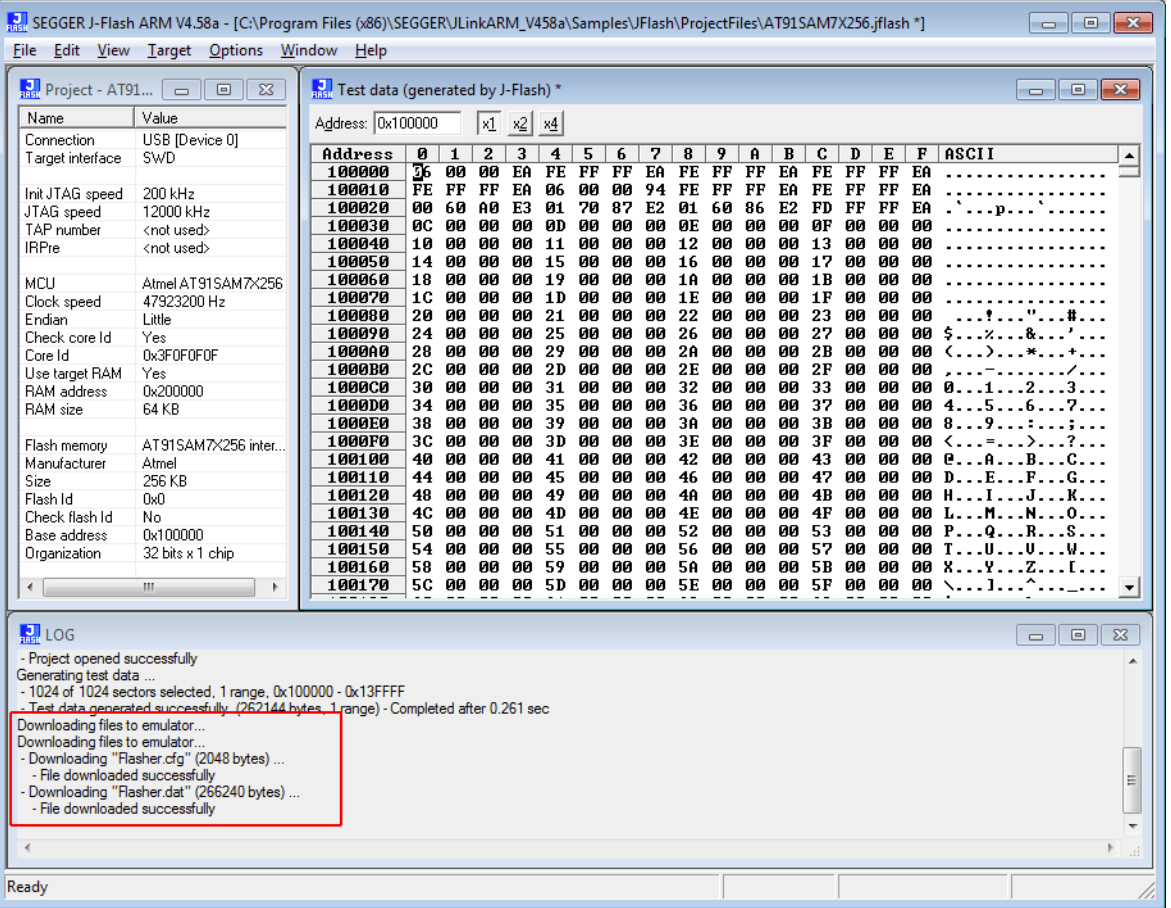

From now on, Flasher can be used in stand-alone mode (without host PC interaction) for stand-alone programming.

#### $2.3.2$ Stand-alone mode

In order to use Flasher in "stand-alone mode", it has to be configured first, as described in Setting up Flasher for stand-alone mode on page 26. To boot Flasher in the "stand-alone mode", only the power supply to Flasher has to be enabled (Flasher should not be connected to a PC). In the "stand-alone mode" Flasher can be used as a stand-alone flash programmer.

Flasher can only program the target device it was configured for. In order Note: to program another target device, you have to repeat the steps described in Setting up Flasher for stand-alone mode on page 26.

# 2.3.2.1 LED status indicators

Progress and result of an operation is indicated by Flasher's LEDs:

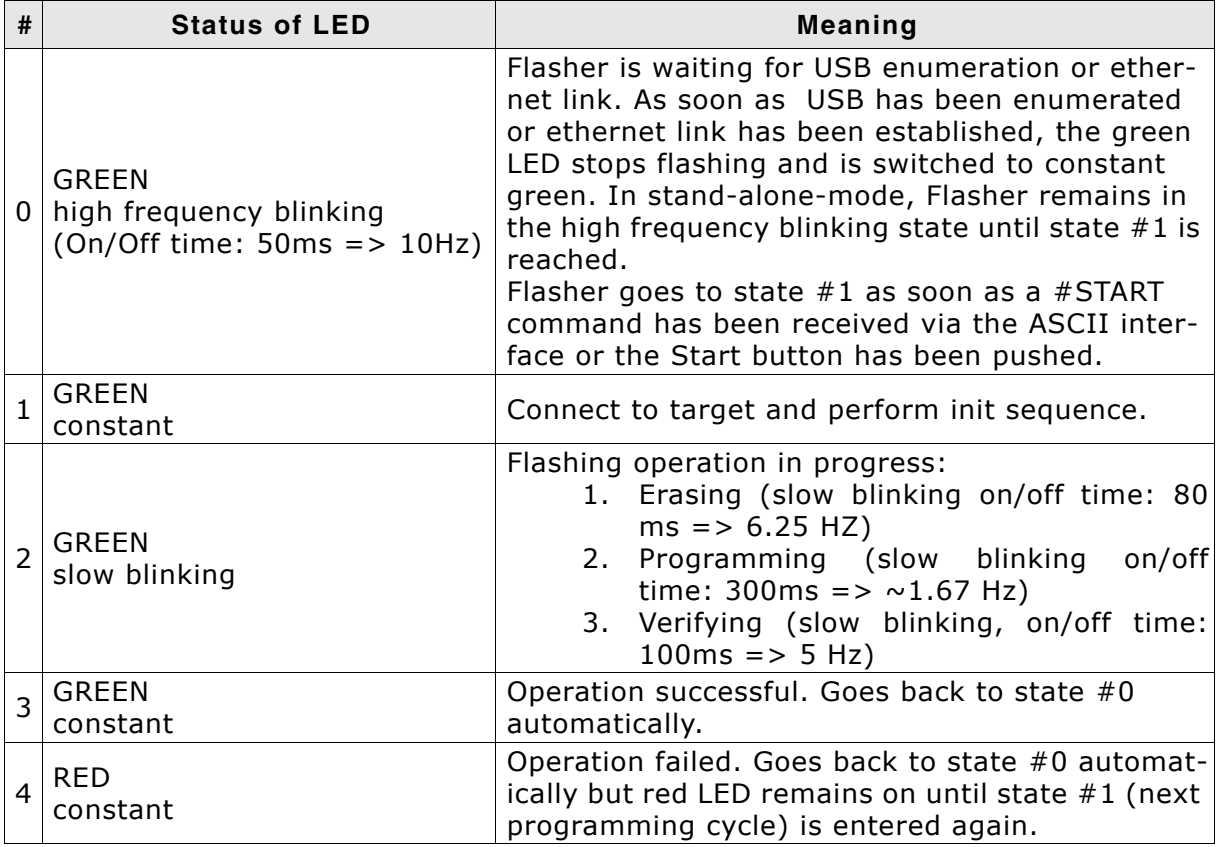

Table 2.1: Flasher LEDs

#### $2.3.3$ **MSD mode**

When pressing the Start/Stop button of Flasher while connecting it to the PC, Flasher will boot in the "MSD mode". This mode can be used to downdate a Flasher firmware version if a firmware update did not work properly and it can be used to configure Flasher for the "stand-alone mode", without using J-Flash.

If Flasher has been configured for "stand-alone mode" as described in the section above, there will be four files on the MSD, FLASHER, CFG, FLASHER, DAT, FLASHER, LOG, SERIAL TXT.

FLASHER.CFG FLASHER.DAT EL CASHER.LOG

FLASHER. CFG contains the configuration settings for programming the target device and FLASHER, DAT contains the data to be programmed. FLASHER, LOG contains all logging information about the commands, performed in stand-alone mode. The SERIAL. TXT contains the serial number, which will be programmed next. J-Flash supports to configure Flasher for automated serial number programming. For furhter information about how to configure

Currently, J-Flash does not support to configure Flasher for automated serial number programming.

If you want to configure multiple Flasher for the same target you do not have to use J-Flash all the time. It is also possible to copy the FLASHER. CFG and the FLASHER, DAT files from a configured Flasher to another one. To copy these files boot Flasher in "MSD mode".

#### **Multiple File Support**  $2.4$

It is also possible to have multiple data files and config files on Flasher, to make Flasher more easy to use in production environment. To choose the correct configuration file and data file pair, a FLASHER. INI file is used. This init file contains a [FILES] section which describes which configuration file and which data file should be used for programming. A sample content of a FLASHER.INI file is shown below:

 $[FTI.F3]$  $\bar{a}$  $Confiarile = "Flasher1.cfa"$ 

Using this method all configuration files and data files which are used in the production only have to be downloaded once. From there on a configuration file / data file pair can be switched by simply replacing the FLASHER. INI by a new one, which contains the new descriptions for the configuration file and data file. The FLASHER. INI can be replaced in two ways:

- 1. Boot Flasher in MSD mode in order to replace the FLASHER. INI
- 2. If Flasher is already integrated into the production line, runs in stand-alone mode and can not be booted in other mode: Use the file I/O commands provided by the ASCII interface of Flasher, to replace the FLASHER. INI. For more information about the file I/O commands, please refer to File I/O commands on page 50.

Note: Flasher support 8.3 filenames only (8 characters filename, 3 characters file extension). Using longer filenames may result in incorrect operation.

#### $2.4.1$ **Flasher Portable specifics**

Flasher Portable allows to choose between four configuration and data file pairs during runtime by using the select/arrow button on the front of Flasher Portable.

Which config / data file pair is used for which image selection position is determined by the contents of the FLASHER.INI. For this, the FLASHER.INI contents in the [FILES] section have been extended. The sample below shows how to enable the user to select between four different images on the Flasher portable via the select / arrow button:

```
[FILES]
DataFile = "First.dat"
ConfigFile = "First.cfg"
\text{DataFile1} = "Second.datConfigFile1 = "Second.cfg"<br>DataFile2 = "Third.dat"
ConfigFile2 = "Third.cfq"DataFile3 = "Fourth.dat"
ConfigFile3 = "Fourth.cfq"
```
Using this method, all configuration files and data files which are used in the production only have to be stored on Flasher Portable via MSD mode. From there on, switching between the files can be done by simply using the selection button of Flasher Portable.

#### Serial number programming  $2.5$

Flasher supports programming of serial numbers. In order to use the serial number programming feature, the J-Flash project to be used as well as some files on the Flasher (depending on the configuration) need to be configured first.

In general, Flasher supports two ways of programming a serial number into the target:

- 1. Programming continuous serial numbers. Serial number is 1-4 bytes in size. Start serial number, increment, serial number size and address is configured in the J-Flash project.
- 2. Programming custom serial numbers from a serial number list file. Start line into serial number list file to get next serial number bytes, line increment, serial number size and address is configured in J-Flash project. Serial number list file needs to be specified and created by user.

In the following some generic information how to setup Flasher & the J-Flash project for serial number programming are given.

Full serial number programming support has been introduced with V4.51d Note: of the 1-Flash software and the Flasher firmware that comes with it.

Currently, programming of serial numbers is only supported for stand-Note: alone mode. Future versions of J-Flash may also support serial number programming in 1-Link mode.

#### $2.5.1$ **Serial number settings**

In order to enable the programming of serial numbers in stand-alone mode, the J-Flash project has to be configured to enable programming a serial number at a specific address. This is done by enabling the **Program serial number** option as shown in the screenshot and table below:

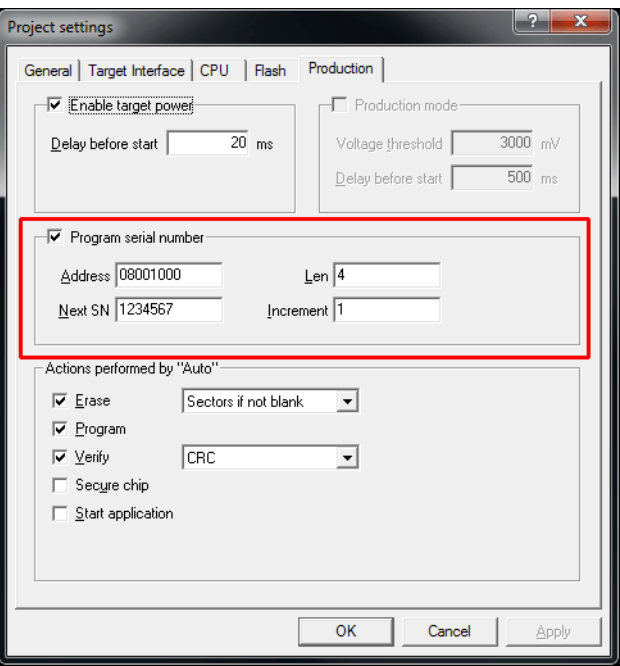

| <b>Setting</b> | <b>Meaning</b>                                                                                                    |
|----------------|----------------------------------------------------------------------------------------------------|
| Address        | The address the serial number should be<br>programmed at.                                                                                                    |
|                | The length of the serial number (in<br>bytes) which should be programmed.                                                                                                    |
| Len            | If no serial number list file is given, J-<br>Flash allows to use a 1-4 byte serial<br>number. In case of 8 is selected as<br>length, the serial number and its comple-<br>mentary is programmed at the given<br>address.                                                                                                    |
|                | In case a serial number list file is given,<br>Flasher will take the serial number bytes<br>from the list file. If a serial number in the<br>list file does not define all bytes of $Len$ ,<br>the remaining bytes are filled with 0s. No<br>complements etc. are added to the serial<br>number.                                     |
|                | In case no serial number list file is given,<br>Next SN is next serial number which<br>should be programmed.<br>The serial number is always stored in lit-<br>tle endian format in the flash memory.                                                                                                    |
| Next SN        | In case a serial number list file is given,<br>Next SN describes the line of the serial<br>number list file where to read the next<br>serial number bytes from. Flasher starts<br>counting with line 0, so in order to start<br>serial number programming with the first<br>line of the SNList.txt, Next SN needs to<br>be set to 0. |
| Increment      | Specifies how much Next SN is incre-<br>mented.                                                                                                    |

Table 2.2: Flasher serial number settings

#### $2.5.2$ **Serial number file**

When selecting File -> Download serial number file to Flasher, J-Flash will create a Serial number file named as <JFlashProjectName>\_Serial.txt. This file is downloaded as SERIAL. TXT on Flasher. The file is generated based on the serial number settings in the J-Flash project and will contain the value defined by the Next SN option. The serial number file can also be manually edited by the user, since the serial number is written ASCII encoded in the SERIAL. TXT file.

#### $2.5.3$ Serial number list file

In order to program custom serial numbers which can not be covered by the standard serial number scheme provided by J-Flash (e.g. when programming non-continuous serial numbers or having gaps between the serial numbers), a so called serial number list file needs to be created by the user.

When selecting File-> Download serial number file to Flasher, J-Flash will look for a serial number list file named as <JFlashProjectName> SNList.txt in the directory where the J-Flash project is located. This file is downloaded as SNList.txt on Flasher. The serial number list file needs to be created manually by the user and has the following syntax:

- One serial number per line
- Each byte of the serial number is described by two hexadecimal digits.

# **Example**

A 8-byte serial number should be programmed at address 0x08000000.

It should be programmed as follows in the memory:

0x08000000: 0x01 0x02 0x03 0x04 0x55 0x66 0x77 0x88

The serial number list file should look as follows:

0102030455667788

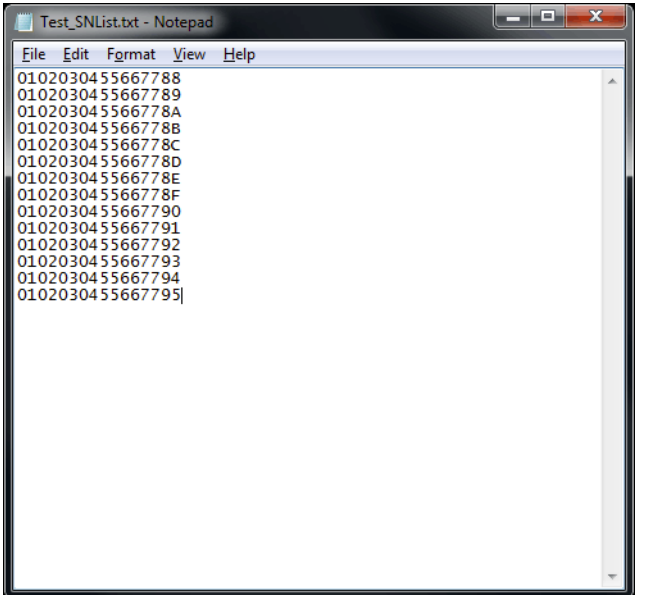

The number of bytes to read per line is configured via the  $L_{en}$  option in J-Flash. For more information, please refer to Serial number settings on page 33.

Which line Flasher will read at the next programming cycle, is configured via the Next SN option in J-Flash. For more information, please refer to Serial number settings on page 33. In this case Next SN needs to be set to 0, since programming should be started with the serial number bytes defined in the first line of the file.

If the number of bytes specified in a line of the serial number list file is Note: less than the serial number length defined in the project, the remaining bytes filled with Os by Flasher.

Note: If the number of bytes specified in a line of the serial number list file is greater than the serial number length defined in the J-Flash project, the remaining bytes will be ignored by Flasher.

#### $2.5.4$ **Programming process**

Flasher will increment the serial number in SERIAL.TXT by the value defined in Increment, after each successful programming cycle.

For each programming cycle, the FLASHER.LOG on the Flasher is updated and contains the value from SERIAL.TXT that has been used for the programming cycle.

Note: The serial number in SERIAL.TXT will also be incremented in case if serial number programming is disabled, to make sure that for the Flasher logfile there is a reference which programming cycle passed and which not. As long as serial number programming has not been enabled in the J-Flash project, Flasher does not merge any serial number data into the image data to be programmed.

#### $2.5.5$ Downloading serial number files to Flasher

Downloading the serial number files needs to be done explicitly by selecting File-> Download serial number file to Flasher. Please note that the File -> Download config & data file to Flasher option does only download the configuration and data file to Flasher since usually the current serial number used for programming shall not be reset/overwritten when just updating the image Flasher shall program.

#### $2.5.6$ Sample setup

In the following a small sample is given how to setup Flasher for serial number programming. In the following sample, 4-byte serial numbers starting at 1234567 (0x12D687) shall be programmed at address 0x08001000.

# Defining serial number address, length and start value

In the J-Flash project the following needs to be defined:

- Address is 0x08001000  $\bullet$
- Next SN is 1234567  $\blacktriangle$
- $\ddot{\phantom{a}}$ Increment is 1
- Len is 4 (bytes)

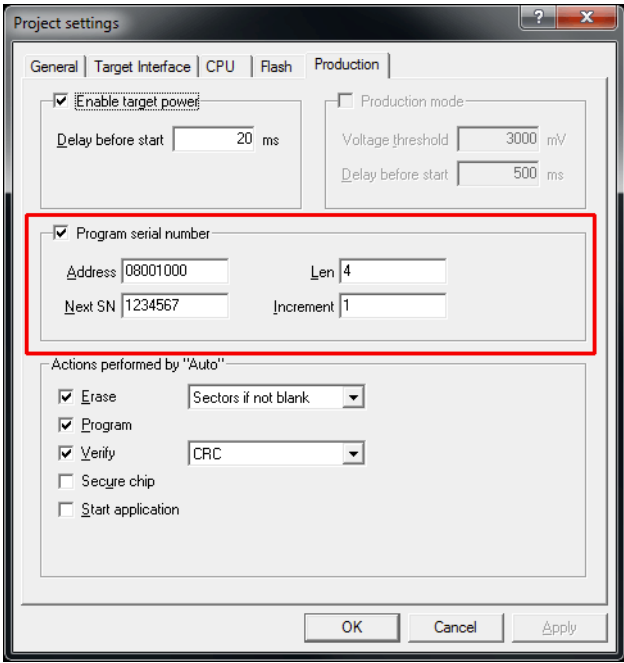
## Downloading configuration, data and serial number to Flasher.

After setting up the rest of the configuration (Target interface etc.) and selecting an appropriate data file, the configuration, data and serial number file is downloaded into Flasher via the File -> Download config & data file to Flasher and File-> Download serial number file to Flasher option.

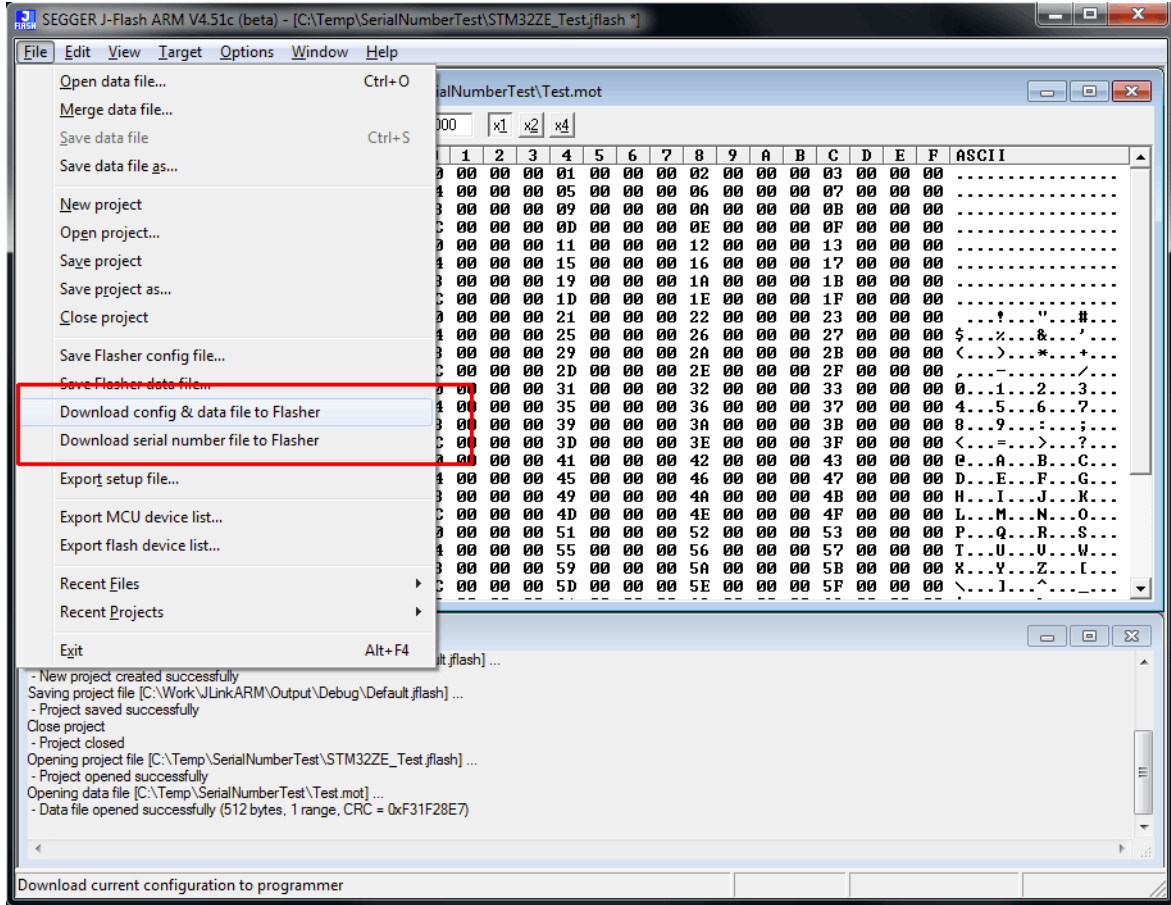

After downloading the serial number to Flasher, J-Flash also created the <JFlashProjectName>\_Serial.txt.

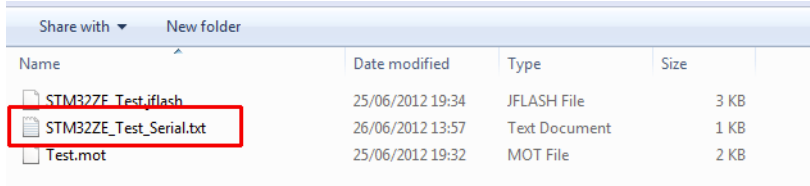

Now Flasher is prepared to program the 8-byte serial number.

#### **Patch file support**  $2.6$

In stand-alone mode Flasher supports patch files which allows to patch the content of the data to be programmed. Before starting programming process in stand-alone mode, Flasher will look for a file named Patches.txt being present on the Flasher. This file includes the patches. If this file is present, the number in Serial.txt describes the line number of the Patches.txt that will be used for the current cycle (line counting starts at 0).

Each line in the Patches.txt can hold up to 4 patches, where each patch can be up to 32 bytes in length.

## **Syntax**

The syntax for  $\langle$  NumPatches  $\rangle$  = = 4 is as follows:

<NumPatches>,<Addr>,<NumBytes>,<Data>,<Addr>,<NumBytes>,<Data>,<Addr>, <NumBytes>,<Data>,<Addr>,<NumBytes>:<Data>\r\n

Each patch-line containts <Addr>,<NumBytes>:<Data>. Find below a table which describes each parameter.

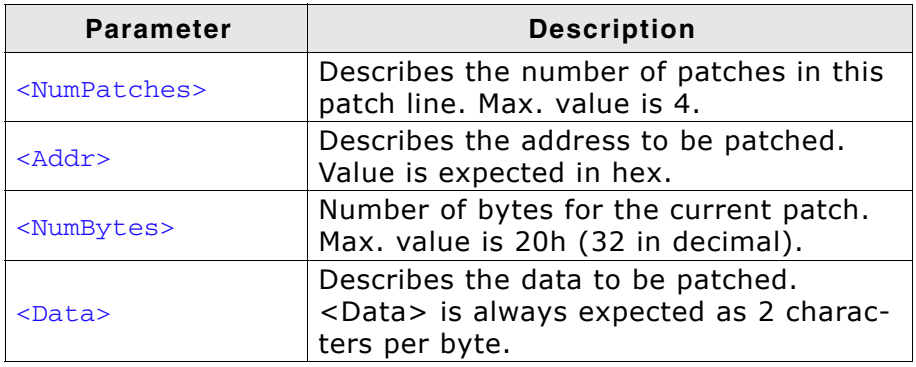

Note: All values are expected in hexadecimal format (hex). <Data> section is always preceeded by ":", not ",".

## **Example**

Please find below a sample sequence which clarifies the usage of patch files.

Patches.txt, which is located on the Flasher, contains the following line:

3,100025,3,AABBCC,100063,2,DDEE,100078,1,FF

Serial.txt contains a "0" which force the Flasher to use line 0 from Patches.txt.

After starting the programming cycle, the following data will be patched:

Addr 0x100025: 3 byte 0xAA 0xBB 0xCC Addr 0x100063: 2 byte 0xDD 0xEE Addr 0x100078: 1 byte 0xFF

## Single patch via RS232

Alternatively, you can start a programming cycle with patch data that is only valid for this one cycle (no need for a Patches.txt file):

Send the #AUTO PATCH <NumPatches>, <Addr>, <NumBytes>: <Data>

command via Flasher ASCII interface. The parameters have the same function as described in the table above.

#### $2.7$ **Target interfaces**

The table below shows the supported target interfaces of the different Flasher models.

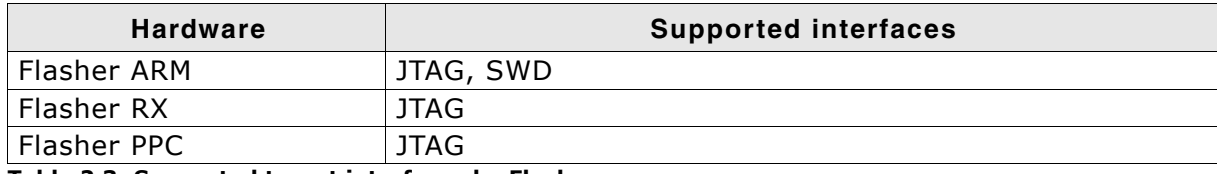

Table 2.3: Supported target interfaces by Flasher

For more information about the target interfaces itself, please refer to:

- UM08001, chapter "Working with J-Link and J-Trace", section "JTAG interface"  $\bullet$
- UM08001, chapter "Working with J-Link and J-Trace", section "SWD interface"  $\bullet$

#### **Supported microcontrollers**  $2.8$

#### **Flasher**  $2.8.1$

Flasher supports download into the internal flash of a large number of microcontrollers. The number of supported devices is steadily growing, so you can always find the latest list of supported devices on our website:

http://www.segger.com/supported-devices.html

#### **Support of external flashes**  $2.9$

#### $2.9.1$ **Flasher ARM**

In general Flasher ARM supports programming of external flashes listed below:

- parallel NOR flash  $\bullet$
- serial NOR flash  $\bullet$
- NAND flash  $\bullet$
- DataFlash

If the parallel NOR flash device which is used is not CFI-compliant you have to select the flash device in J-Flash explicitly, for a list of all parallel NOR flash devices which can be explicitly selected in J-Flash, please refer to UM08003, J-Flash User Guide, chapter Supported Flash Devices. For serial NOR flash, NAND flash and DataFlash devices a custom RAMCode is needed since the connection of the flash to the CPU differs from device to device. The J-Flash software comes with sample projects for custom RAMCodes. For a complete list of all custom RAMCode projects which come with the J-Flash software, please refer to: http://www.segger.com/supporteddevices.html

#### $2.9.2$ **Flasher RX**

Programming of external parallel NOR flash is currently not supported by Flasher RX. This limitation will be lifted in the near future.

#### $2.9.3$ **Flasher PPC**

Programming of external parallel NOR flash is currently not supported by Flasher PPC. This limitation will be lifted in the near future.

## 2.10 Supported cores

## 2.10.1 Flasher ARM

Flasher ARM supports and has been tested with the following cores, but should work with any ARM7/9, Cortex-M0/M1/M3/M4 core. If you experience problems with a particular core, do not hesitate to contact Segger.

- ARM7TDMI (Rev 1)  $\bullet$
- $\bullet$ ARM7TDMI (Rev 3)
- $\bullet$ ARM7TDMI-S (Rev 4)
- ARM920T  $\bullet$
- ARM922T  $\bullet$
- ARM926EJ-S
- **ARM946E-S**  $\bullet$
- **ARM966E-S**  $\bullet$
- Cortex-M0
- Cortex-M1
- Cortex-M3  $\bullet$
- Cortex-M4  $\blacksquare$

## 2.10.2 Flasher RX

Flasher RX supports and has been tested with the following cores. If you experience problems with a particular core, do not hesitate to contact Segger.

- $\bullet$ **RX610**
- RX621  $\bullet$
- **RX62N**  $\bullet$
- **RX62T**  $\blacktriangle$

## 2.10.3 Flasher PPC

Flasher PPC supports and has been tested with the following cores. If you experience problems with a particular core, do not hesitate to contact Segger.

 $e200z0$  $\bullet$ 

# **Chapter 3 Remote control**

This chapter describes how to control Flasher via the 9-pin serial interface connector.

#### $3.1$ **Overview**

There are 3 ways to control Flasher operation:

- $\bullet$ Manual: Programming operation starts when pressing the button. The LEDs serve as visible indication.
- Via Handshake lines: 3 lines on the serial interface are used.  $\bullet$ 1 line is an input and can be used to start operation, 2 lines are outputs and serve as Busy and status output
- Terminal communication via RS232.  $\bullet$

All three ways to control Flasher operation are working only if Flasher is in Note: standalone mode. In J-Link / MSD mode they have no effect.

#### $3.2$ **Handshake control**

Flasher can be remote controlled by automated testers without the need of a connection to PC and Flasher's PC program. Therefore Flasher is equipped with additional hardware control functions, which are connected to the SUBD9 male connector, normally used as RS232 interface to PC.

The following diagrams show the internal remote control circuitry of Flasher:

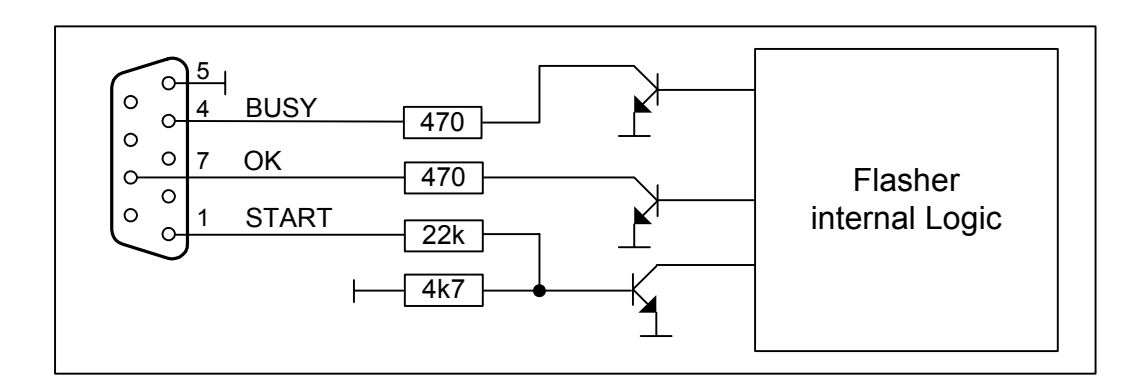

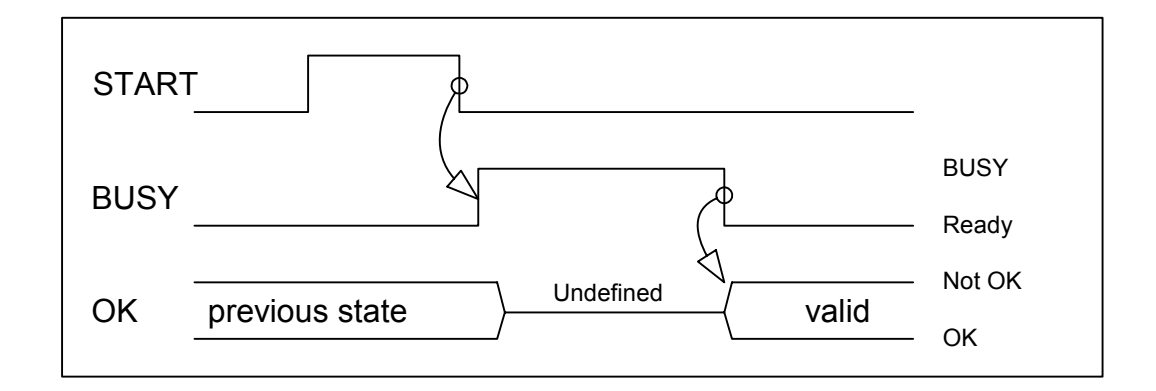

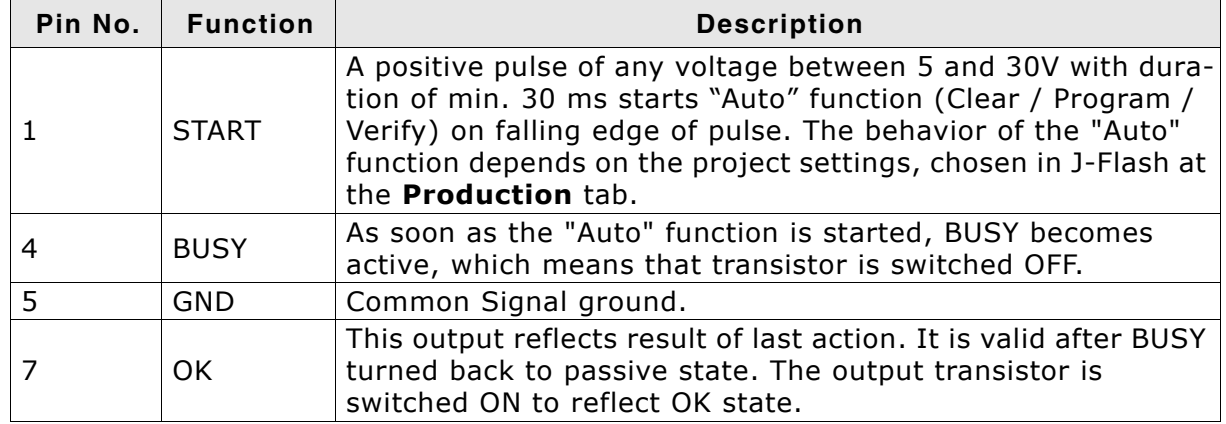

Table 3.1: Flasher LED status

#### **ASCII command interface**  $3.3$

#### $3.3.1$ **Introduction**

Once set up using J-Flash, Flasher can be driven by any application or just a simple terminal using ASCII commands.

Every known command is acknowledged by Flasher and then executed. After command execution, Flasher sends an ASCII reply message.

Note: Note: There are situations where the execution of a known command is rejected with #NACK:ERRxxx if Flasher is currently busy and the received command is not allowed to be sent while Flasher is busy

#### $3.3.2$ General command and reply message format

- Any ASCII command has to start with the start delimiter #.
- Any ASCII command has to end with simple carriage return ('\r', ASCII code 13).
- Commands can be sent upper or lower case.  $\bullet$

#### $3.3.3$ **Settings for ASCII interface via RS232**

Flasher is driven via a RS232 serial port with the following interface settings:

- 8 data bits,  $\bullet$
- no parity  $\bullet$
- 1 stop bit  $\bullet$

at 9600 baud.

#### $3.3.4$ **Settings for ASCII interface via Telnet**

A client application can connect to Flasher via Telnet on port 23. Find below a screenshot of Flasher which is remot controlled via Telnet:

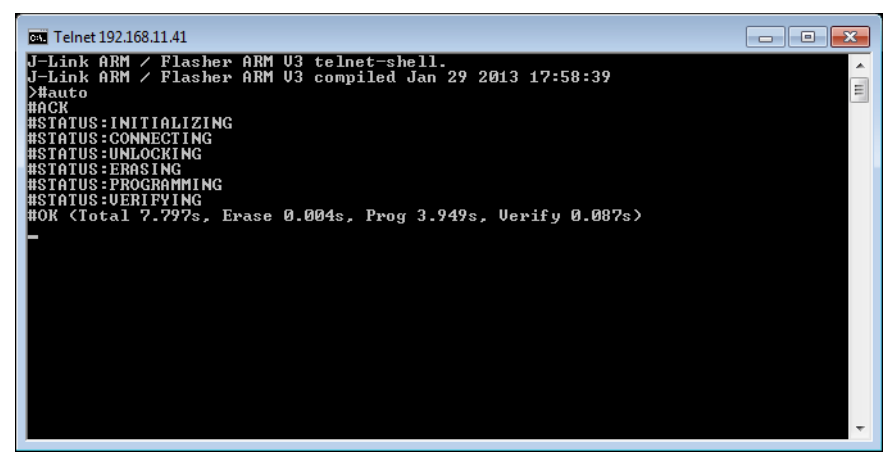

#### **Commands to Flasher**  $3.3.5$

The table below gives a overview about the commands which are supported by the current version of Flasher firmware. Click on the names for a detailed descripion:

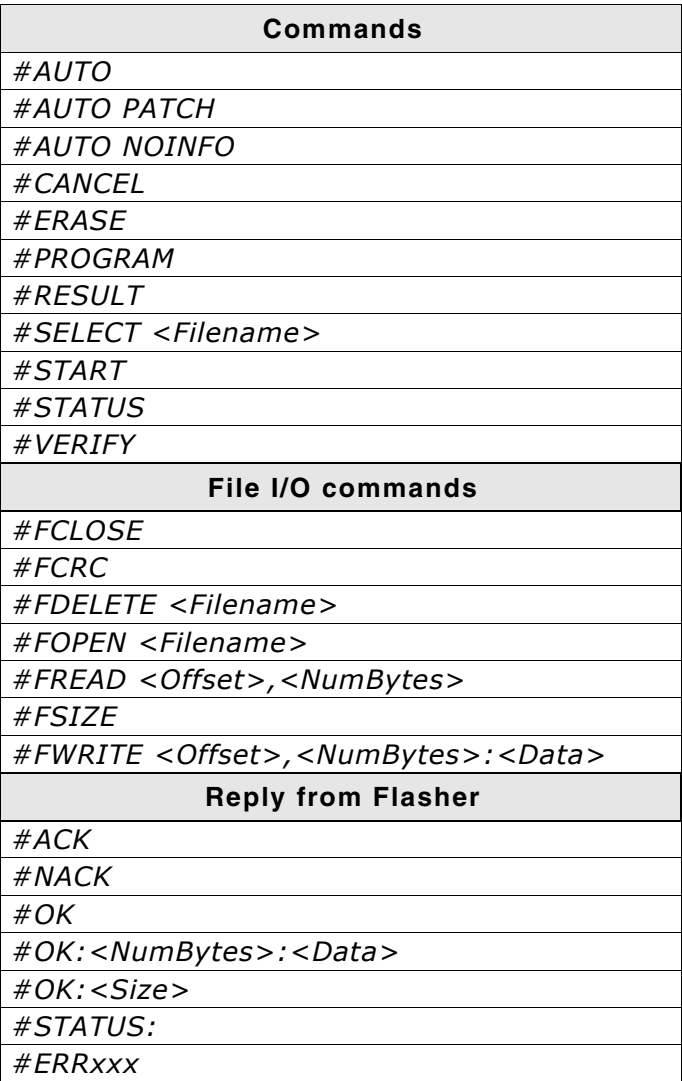

## #AUTO

The #AUTO command behaves exactly as the start button or external remote control input.

Usually, the following command sequence will be performed when receiving the #AUTO command:

- Flasher starts erasing
- Flasher programs target CPU
- Flasher verifies target CPU

Depending on the settings chosen in the Production tab in J-Flash, this sequence can differ from the one shown above.

Finally, Flasher responds with

- #OK if no error occurred
- #ERRxxx if any error occurred during operation. xxx represents the error code, normally replied to Flasher PC program. The #ERRXXX message may be followed by an additional error text.

During execution of the #AUTO command, Flasher automatically sends "status" messages via RS232 to reflect the state of execution. Typically during execution of #AUTO command, Flasher will reply the following sequence of messages:

#ACK #STATUS: INITIALIZING #STATUS: CONNECTING #STATUS: UNLOCKING #STATUS: ERASING #STATUS: PROGRAMMING #STATUS: VERIFYING #OK (Total 13.993s, Erase 0.483s, Prog 9.183s, Verify 2.514s)

## **#AUTO PATCH**

The #AUTO PATCH command allows to patch the content of the data to be programmed.

Flasher responds with

- #OK if no error occurred  $\bullet$
- #ERRxxx if any error occurred during operation. xxx represents the error code,  $\bullet$ normally replied to Flasher PC program. The #ERRxxx message may be followed by an additional error text.

For further information about the usage of the #AUTO PATCH command please refer to Patch file support on page 38.

## **#AUTO NOINFO**

This command may be used instead of #AUTO, if no status messages from Flasher should be sent during execution. The NOINFO extension is also available for all other commands

The command ends with  $#OK$  or  $#ERRxxx$ 

## **#BAUDRATE<Baudrate>**

This command can be sent in order to change the baudrate of the UART used for the ASCII command interface communication. <Baudrate> is expected in decimal format.

If this command succeeds, Flasher responds with:

#ACK  $#OK$ 

Otherwise it will respond with one of the following error messages:

```
#ERR255: Invalid parameters
```
 $\cap r$ 

#ERR255: Baudrate is not supported

After sending the #BAUDRATE command you will first have to wait until the Note: Flasher responds with the #OK message. It is recommended wait 5ms before sending the next command with the new baudrate in order to give the Flasher the time to change the baudrate.

## **#CANCEL**

This command can be sent to abort a running program. It may take a while until the current program is actually canceled.

Flasher will respond with:

#ERR007: CANCELED

## **#ERASE**

This command can be sent to erase all selected target flash sectors.

Flasher will reply the following sequence of messages:

#ACK #STATUS: INITIALIZING #STATUS: CONNECTING #STATUS: UNLOCKING #STATUS: ERASING #OK (Total 0.893s, Erase 0.483s)

## #PROGRAM

This command can be used instead of #AUTO to program a target without erasing the target before programming and without performing a final verification.

## **#RESULT**

This command can be sent any time, even during other command execution. Flasher responds with the last result of the previously executed command.

#### #SELECT <Filename>

The #SELECT command is used to select a specific config and data file pair which should be used by Flasher to program the target. <Filename> specifies the name of file pair without extensions (.CFG and .DAT) on the Flasher which should be selected. Flasher saves the selected config and data file in the FLASHER. INI file. So this selection is remembered even between power-cycling Flasher.

This may be verfy helpful in cases where several config and data files are stored on Flasher. The user can easily switch between these config and data files without connecting Flasher to a host.

If this command succeeds, Flasher responds with:

#ACK  $#OK$ 

Find below a sample sequence which shows how to use the #SELECT command:

```
#SELECT ATSAM7 1
                                   // ATSAM7_1.CFG and ATSAM7_1.DAT is selected
#ACK
#OK#AUTO
                                   // Start auto programming
#ACK#STATUS: INITIALIZING
#STATUS · CONNECTING
#STATUS · UNLOCKING
#STATUS: ERASING
#STATUS: PROGRAMMING
#STATUS: VERIFYING
#OK (Total 8.416s, Erase 0.005s, Prog 6.845s, Verify 0.959s)
                                   // ATSAM7 2.CFG and ATSAM7 2.DAT is selected
#SELECT ATSAM7 2
#ACK
#OK#ATITO
                                   // Start auto programming
#ACK
#STATUS: INITIALIZING
#STATUS: CONNECTING
#STATUS: UNLOCKING
#STATUS · ERASING
#STATUS · PROGRAMMING
#STATUS: VERIFYING
#OK (Total 8.632s, Erase 0.005s, Prog 7.051s, Verify 0.969s)
```
## #START

This command can be sent to release Flasher's target interface. All signals from Flasher to target will be set into high-Z mode, reset of target will be released. It may be used to start target application program.

Flasher will reply with the following sequence of messages:

#ACK #STATUS: INITIALIZING #STATUS: CONNECTING #OK (Total 1.148s)

## **#STATUS**

This command can be sent any time, even during other command execution. Flasher responds with its current state. All defined state messages are described under Reply from Flasher on page 52.

## #VERIFY

This command can used to verify the target Flash content against the data stored in Flasher.

#### $3.3.5.1$ File I/O commands

The ASCII interface of Flasher also supports file I/O operations via RS232. The following file I/O commands are supported:

## **#FCLOSE**

The #FCLOSE command closes the file on Flasher which was opened via #FOPEN. After this command has been issued further file I/O operations except #FDELETE are not allowed until the #FOPEN command is send again.

A typical sequence when using the #FCLOSE command does look like as follows:

#FCLOSE #ACK  $#OK$ 

**Note:** When using the #FCLOSE command a file has to be open (previously opened by #FOPEN). Otherwise Flasher will respond with the following if no file has been opened:

#ACK #ERR255:No file opened

## #FCRC

The #FCRC command calculates a 32-bit CRC of the given file. This CRC can be used to verify file integrity. This command should not be used while a file has been opened via #FOPEN. The CRC will be also reported by J-Flash when downloading or saving files via J-Flash.

A typical sequence when using the #FCRC command does look like as follows:

#FCRC flasher.dat #ACK #OK:0x75BC855A

## #FDELETE <Filename>

The #FDELETE command is used to delete a file on Flasher where <Filename> specifies the name of the file.

A typical sequence when using the #FDELETE command does look like as follows:

```
#FDELETE flasher.dat
#ACK
#OK
```
If deletion of the file fails for example if the file does not exist, Flasher will Note: respond with the following sequence:

#ACK #ERR255: Failed to delete file

## #FOPEN <Filename>

The #FOPEN command is used to open a file on Flasher for further file I/O operations. <Filename> specifies the file on the Flasher which should be opened. If <Filename> can not be found on Flasher a new one will be created.

A typical sequence using the #FOPEN command does look like as follows:

```
#FOPEN flasher.dat
#ACK
#OK
```
Currently only one file can be open at the same time. If  $#$   $F$   $Q$   $PEN$  is send Note: and another file is already open, Flasher will respond with:

#ACK #ERR255:A file has already been opened

#### #FREAD < Offset>,<NumBytes>

The #FREAD command is used to read data from a file on Flasher. < Offset> specifies the offset in the file, at which data reading is started. <NumBytes> specifies the number of bytes which should be read.

A typical sequence when using the #FREAD command does look like as follows:

```
#FREAD 0,4
#ACK
#OK:04:466c6173
```
If the #FREAD command succeeds, Flasher will finally respond with a  $#OK: < Num-$ Bytes>:<Data> reply message. For more information about the Flasher reply messages, please refer to Reply from Flasher on page 52.

In order to use the #FREAD command. A file has to be opened before, via Note: the #FOPEN command. Otherwise Flasher will respond with the following sequence:

 $\# \Delta \cap K$ #ERR255:No file opened

#### #FSIZE

The #FSIZE command is used to get the size of the currently opened file on Flasher.

A typical sequence when using the #FSIZE command does look like as follows:

```
#FSTZE
#ACK
#OK:10// file on flasher which is currently open, has a size of 16 bytes
```
If the #FSIZE command succeeds, Flasher will respond with a #OK: <Size> reply message. For more information about the Flasher reply messages, please refer to Reply from Flasher on page 52.

Note: In order to use the #FREAD command. A file has to be opened before, via the #FOPEN command. Otherwise Flasher will respond with the following sequence:

```
#ACK
#ERR255:No file opened
```
#### #FWRITE < Offset>,<NumBytes>:<Data>

The #FWRITE command is used to write to a file on Flasher. < Offset> specifies the offset in the file, at which data writing is started. <NumBytes> specifies the number of bytes which are send with this command and which are written into the file on Flasher. <NumBytes> is limited to 512 bytes at once. This means, if you want to write e.g. 1024 bytes, you have to send the #FWRITE command twice, using an appropriate offset when sending it the second time.

<Offset> and <NumBytes> are expected in hexadecimal format.

#FWRITE 0.200: <Data> #FWRITE 200,200:<Data>

The data is expected in hexadecimal format (two hexadecimal characters per byte). The following example illustrates the use of #FWRITE:

Data to be send: Hello ! ASCII values: 0x48, 0x65, 0x6C, 0x6C, 0x6F, 0x20, 0x21

#FWRITE 0.7:48656C6C6F2021

Note: In order to use the #FWRITE command a file has to be opened via the #FOPEN command, first. Otherwise Flasher will respond with the following sequence:

#ACK #ERR255:No file opened

#### **Reply from Flasher**  $3.3.6$

The reply messages from Flasher follow the same data format as commands. Any reply message starts with ASCII start delimiter #, ends with simple carriage return (ASCII code 13) and is sent in uppercase. In contrast to commands, replies can be followed by a description message, which gives more detailed information about the reply. This description is sent in mixed case. The #OK reply, for example, is such a reply. It is followed by a string containing information about the performance time needed for the operations:

#OK (Total 13.993s, Erase 0.483s, Prog 9.183s, Verify 2.514s)

The following reply messages from Flasher are defined:

## #ACK

Flasher replies with #ACK message on reception of any defined command before the command itself is executed.

## **#NACK**

Flasher replies with #NACK, if an undefined command was received.

## #OK

Flasher replies with #OK, if a command other than #STATUS or #RESULT was executed and ended with no error.

## #OK:<NumBytes>:<Data>

Flasher replies with #OK: <Len>: <Data> if a #FREAD command was executed. <Num-Bytes> is the number of bytes which could be read. This value may differ from the number of requested bytes, for example if more bytes than available, were requested. <NumBytes> and <Data> are send in hexadecimal format (for <Data>: two hexadecimal characters per byte).

## #OK:<Size>

Flasher replies if  $\#OK: < size>$  if a  $\#FSIZE$  command has been executed.  $< size>$  is the size (in bytes) of the currently opened file.  $\langle$ size> is send in hexadecimal format.

## **#STATUS:**

Flasher replies with its current state.

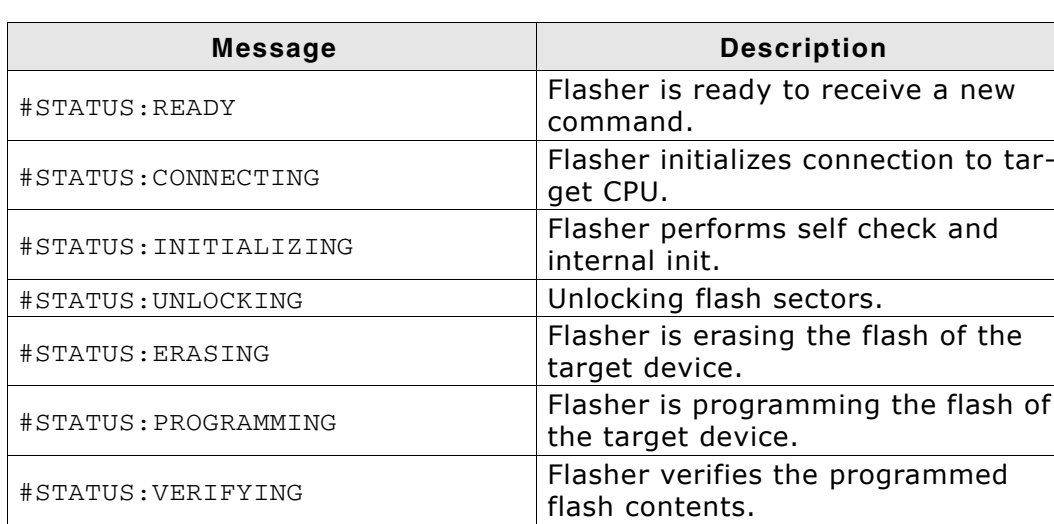

The following status messages are currently defined:

Table 3.2: List of status messages that are currently defined

## 54

## **#ERRxxx**

If any command other than #STATUS or #RESULT was terminated with an error, Flasher cancels the command and replies with an error message instead of #OK message.

Some error codes may be followed by colon and an additional error text.

#### For example:

#ERR007: CANCELED.

The error code numbers are described in the following table:

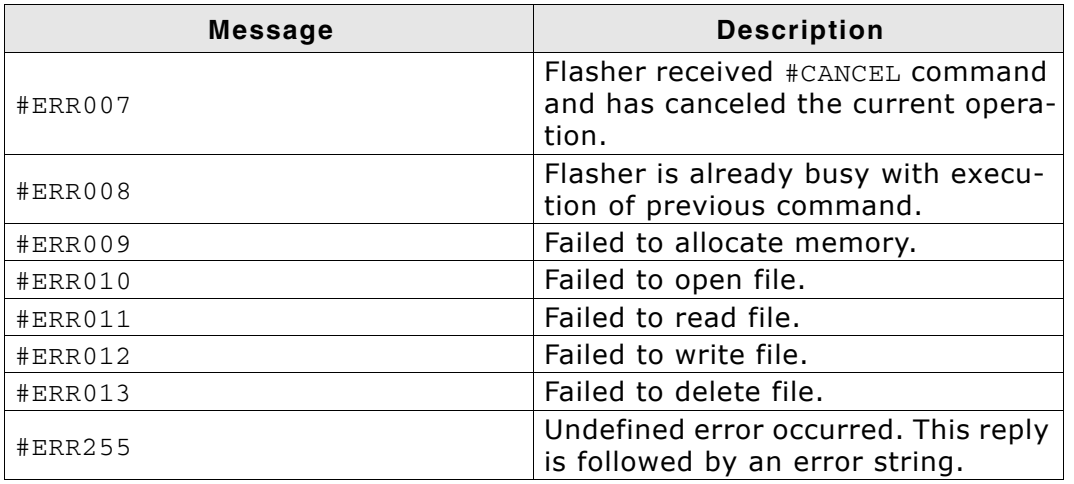

Table 3.3: List of error code numbers which are currently defined

# **Chapter 4 Performance**

The following chapter lists programming performance of common flash devices and microcontrollers.

#### Performance of MCUs with internal flash memory  $4.1$

#### $4.1.1$ **Flasher ARM**

The following table lists program and erase performance values of Flasher ARM for different controllers.

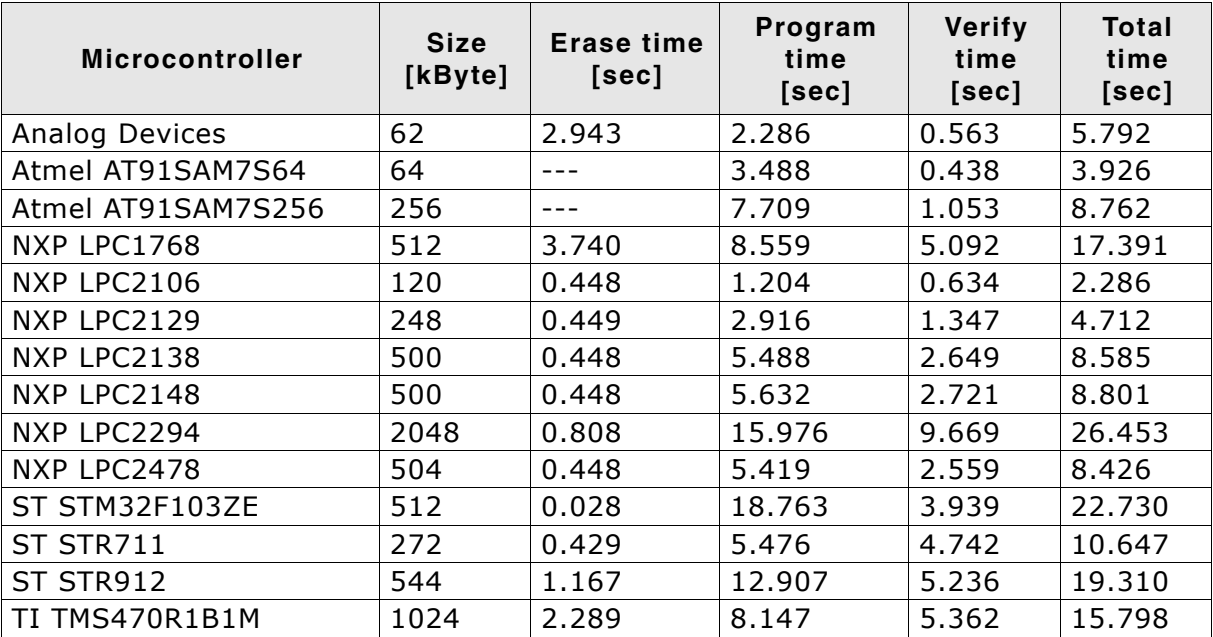

Table 4.1: List of performance values of MCUs with internal flash

#### $4.1.2$ **Flasher RX**

The following table lists program and erase performance values of Flasher RX.

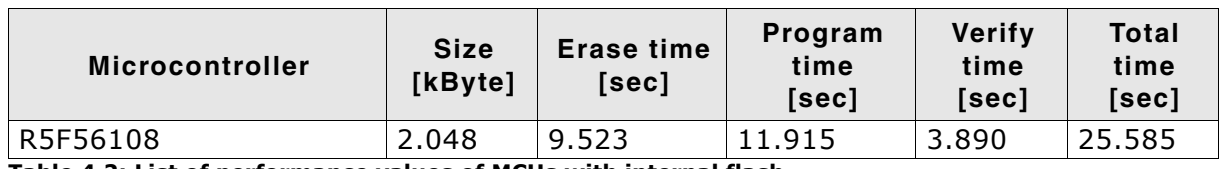

Table 4.2: List of performance values of MCUs with internal flash

#### $4.1.3$ **Flasher PPC**

The following table lists program and erase performance values of Flasher PPC.

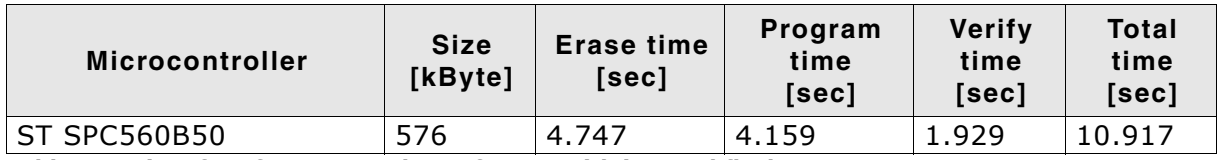

Table 4.3: List of performance values of MCUs with internal flash

## **Chapter 5**

## **Hardware**

This chapter gives an overview about Flasher specific hardware details, such as the pinouts and available adapters.

#### $5.1$ Flasher ARM 20-pin JTAG/SWD Connector

Flasher has a JTAG connector compatible with ARM's Multi-ICE. The JTAG connector is a 20 way Insulation Displacement Connector (IDC) keyed box header (2.54mm male) that mates with IDC sockets mounted on a ribbon cable.

#### **Pinout JTAG**  $5.1.1$

The following table lists the Flasher JTAG pinout.

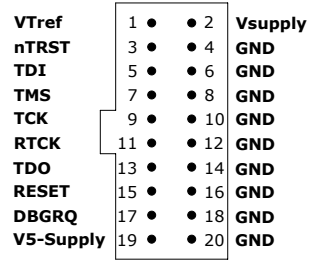

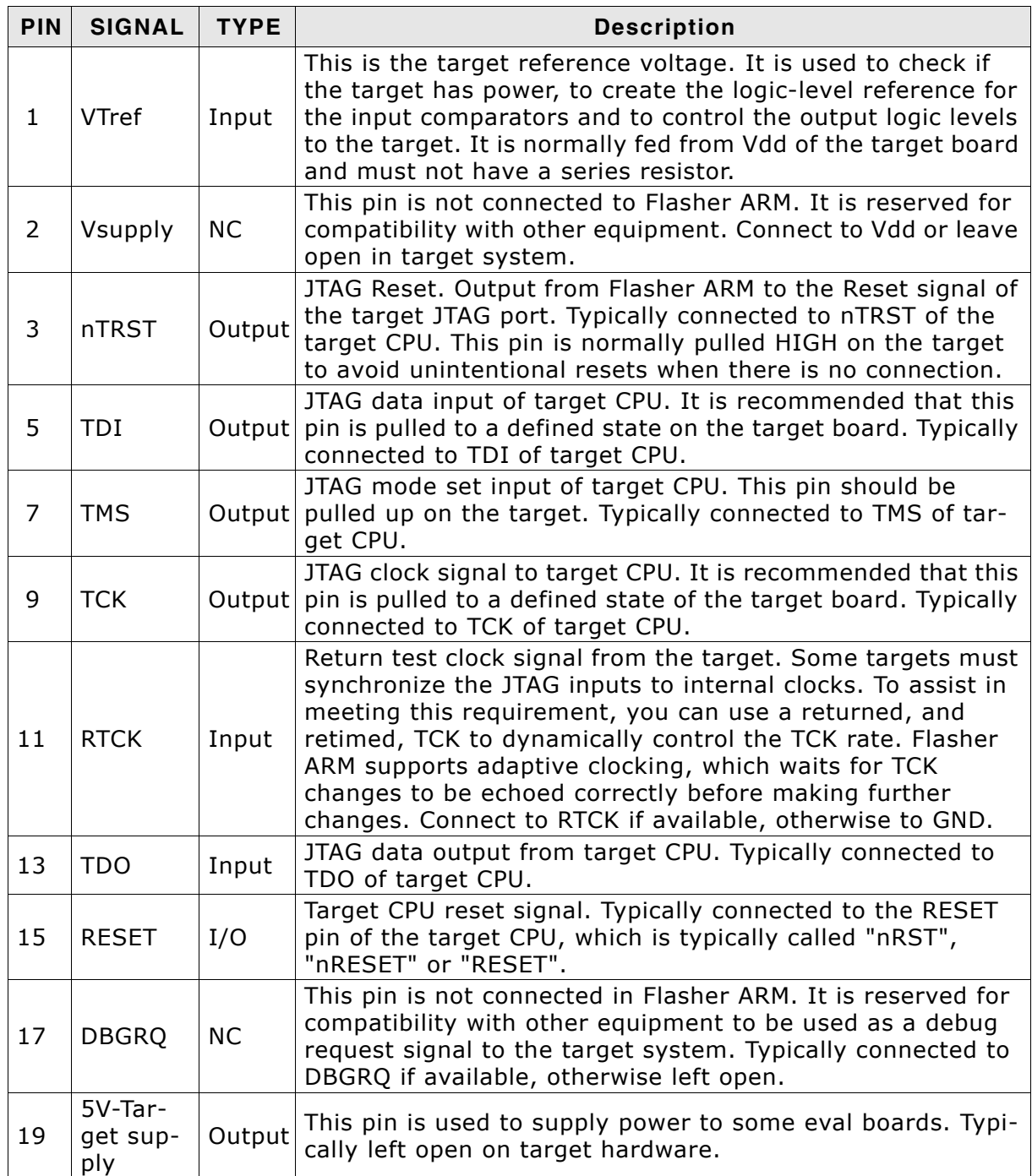

Table 5.1: Flasher pinout JTAG

Pins 4, 6, 8, 10, 12, 14, 16, 18, 20 are GND pins connected to GND in Flasher ARM. They should also be connected to GND in the target system.

#### **Pinout SWD**  $5.1.2$

The 20-pin connector of Flasher is also compatible to ARM's Serial Wire Debug (SWD) interface.

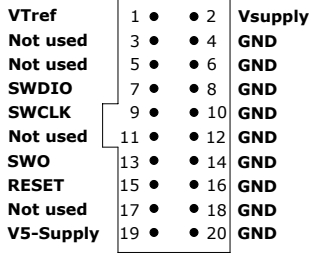

The following table lists the J-Link / J-Trace SWD pinout.

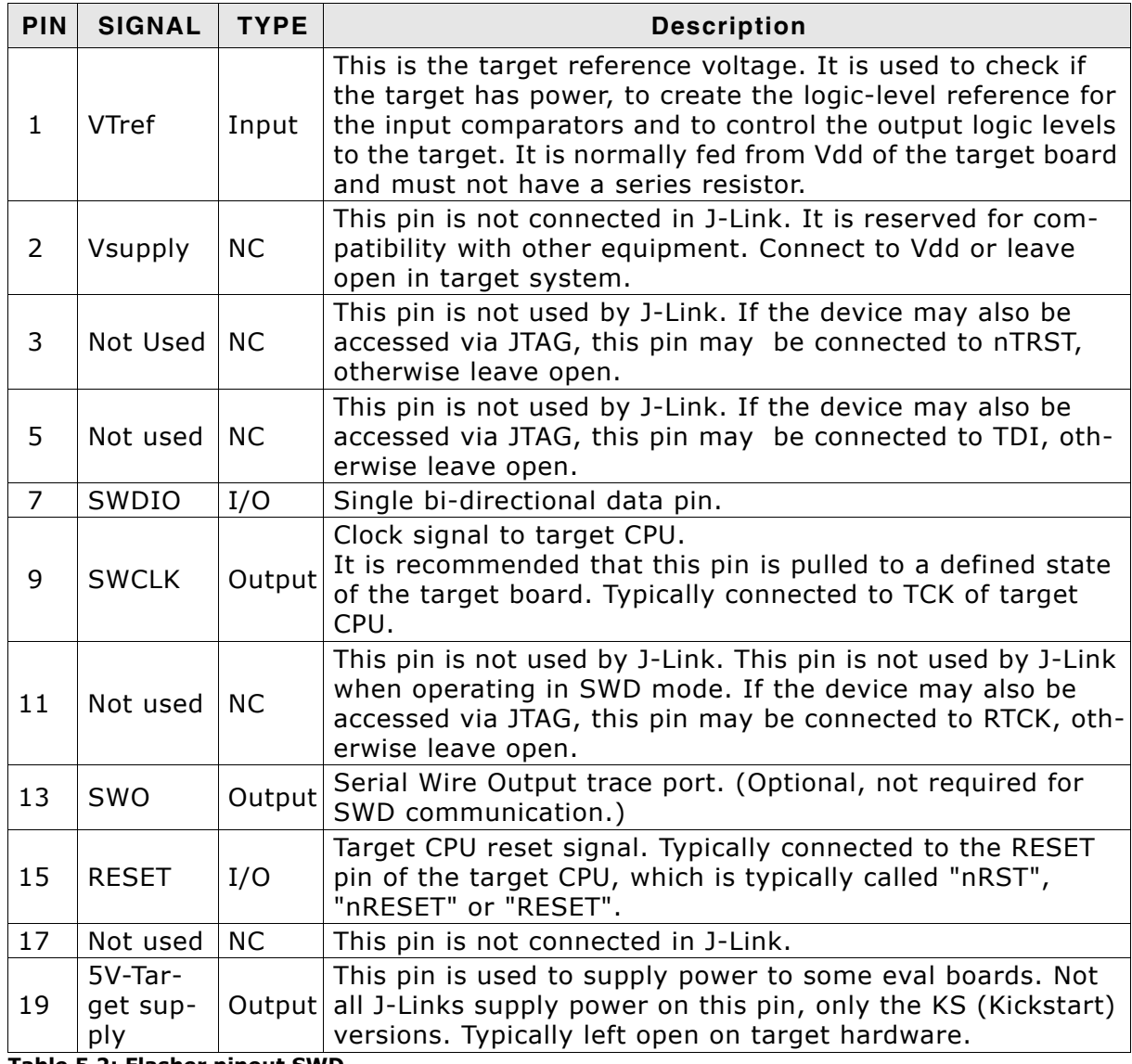

Table 5.2: Flasher pinout SWD

Pins 4, 6, 8, 10, 12, 14, 16, 18, 20 are GND pins connected to GND in J-Link. They should also be connected to GND in the target system.

#### $5.1.3$ **Target power supply**

Pin 19 of the connector can be used to supply power to the target hardware. Supply voltage is 5V, max. current is 300mA. The output current is monitored and protected against overload and short-circuit.

60

Power can be controlled via the J-Link commander. The following commands are available to control power:

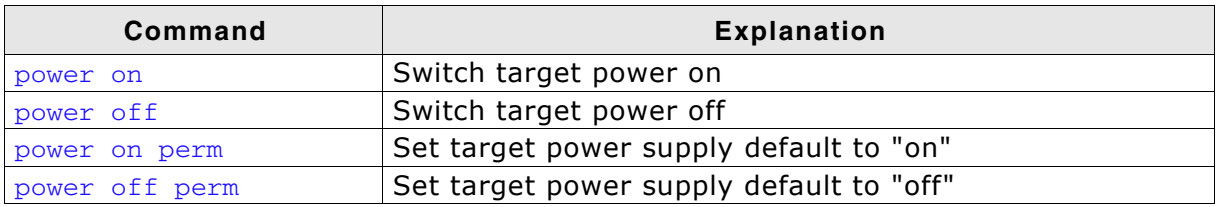

Table 5.3: Command List

#### **Flasher RX 14-pin connector**  $5.2$

Flasher RX itself has a 20-pin JTAG connector mounted but comes with a 14-pin adapter for Renesas RX devices. This adapter also enables Flasher RX to optionally power the connected target hardware. On the adapter there is a jumper which allows selection between 3.3V and 5V supply target voltage supply. The target is supplied via the VTref connection when the supply option is jumpered.

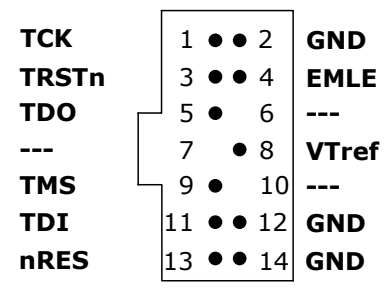

The following table lists the Flasher RX 14-pin JTAG pinout.

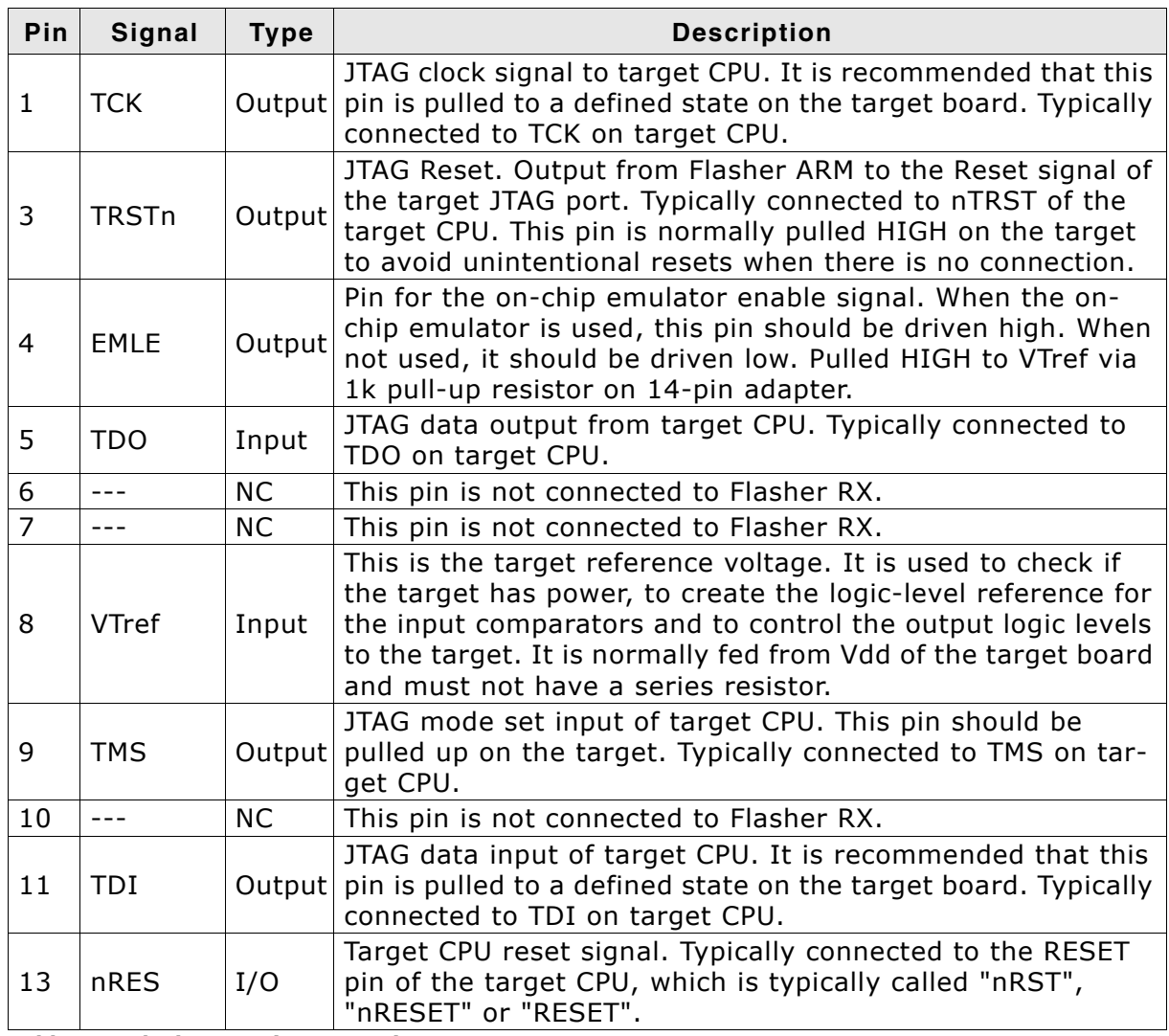

Table 5.4: Flasher RX pinout 14-pin connector

- All pins marked NC are not connected to Flasher RX. Any signal can be applied here; Flasher RX will simply ignore such a signal.
- Pins 2, 12, 14 are GND pins connected to GND in Flasher RX. They should also be  $\bullet$ connected to GND in the target system.

#### $5.2.1$ **Target power supply**

Pin 8 of the 14-pin connector can be used to supply power to the target hardware. Supply voltage is 3.3V / 5V, max. current is 300mA. The output current is monitored and protected against overload and short-circuit.

62

Power can be controlled via the J-Link commander. The following commands are available to control power:

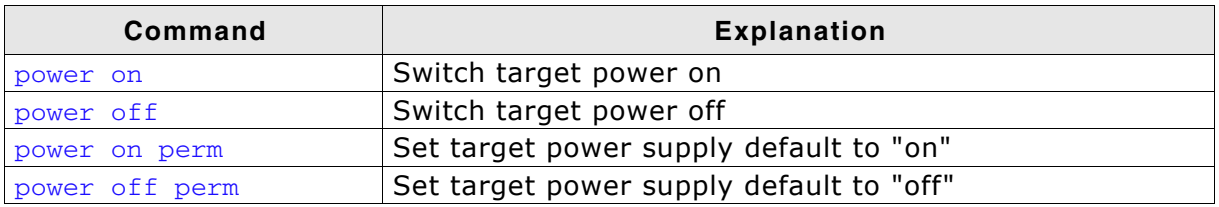

Table 5.5: Command List

#### **Flasher PPC 14-pin connector**  $5.3$

Flasher PPC itself has a 20-pin JTAG connector mounted but comes with a 14-pin adapter for PowerPC devices.

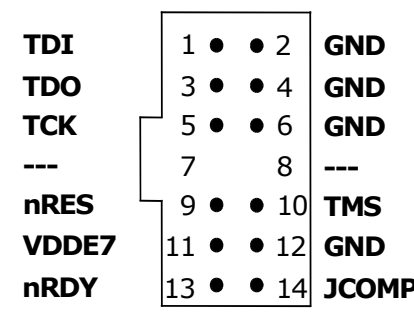

The following table lists the Flasher PPC 14-pin JTAG pinout.

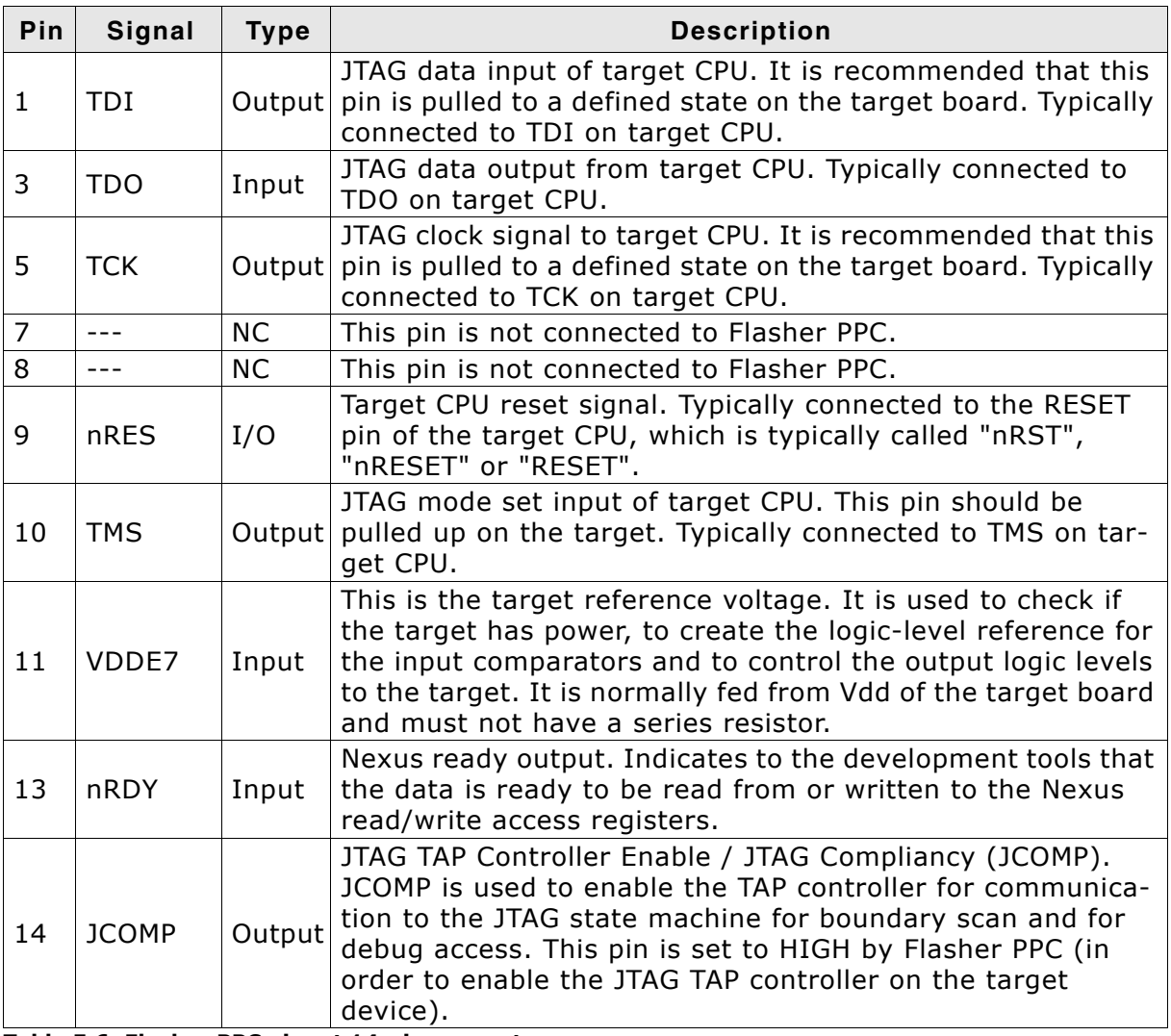

Table 5.6: Flasher PPC pinout 14-pin connector

- All pins marked NC are not connected to Flasher PPC. Any signal can be applied  $\bullet$ here; Flasher PPC will simply ignore such a signal.
- Pins 2, 12, 6, 12 are GND pins connected to GND in Flasher PPC. They should  $\bullet$ also be connected to GND in the target system.

#### **Target board design**  $5.4$

We strongly advise following the recommendations given by the chip manufacturer. These recommendations are normally in line with the recommendations. Please refer to the the appropriate tables depending on the core:

- Pinout JTAG on page 58  $\bullet$
- Pinout SWD on page 59  $\bullet$
- Flasher RX 14-pin connector on page 61
- Flasher PPC 14-pin connector on page 63  $\bullet$

In case of doubt you should follow the recommendations given by the semiconductor manufacturer.

#### **Pull-up/pull-down resistors**  $5.4.1$

Unless otherwise specified by developer's manual, pull-ups/pull-downs are recommended to be between 2.2 kOhms and 47 kOhms.

#### $5.4.2$ **RESET. nTRST**

The debug logic is reset independently from the CPU core with nTRST. For the core to operate correctly it is essential that both signals are asserted after power-up.

The advantage of having separate connection to the two reset signals is that it allows the developer performing software debug to setup breakpoints, which are retained by the debug logic even when the core is reset. (For example, at the reset vector address, to allow the code to be single-stepped as soon as it comes out of reset). This can be particularly useful when first trying to bring up a board with a new ASIC.

#### $5.5$ **Adapters**

#### $5.5.1$ **JTAG Isolator**

The JTAG Isolator can be connected between Flasher and JTAG adapter, to provide electrical isolation. This is essential when the development tools are not connected to the same ground as the application. For more information about the JTAG Isolator, please refer to J-Link JTAG Isolator User Manual (UM08010) which can be downloaded from our website.

## 5.5.1.1 Pinout

The following table shows the target-side pinout of the J-Link JTAG Isolator.

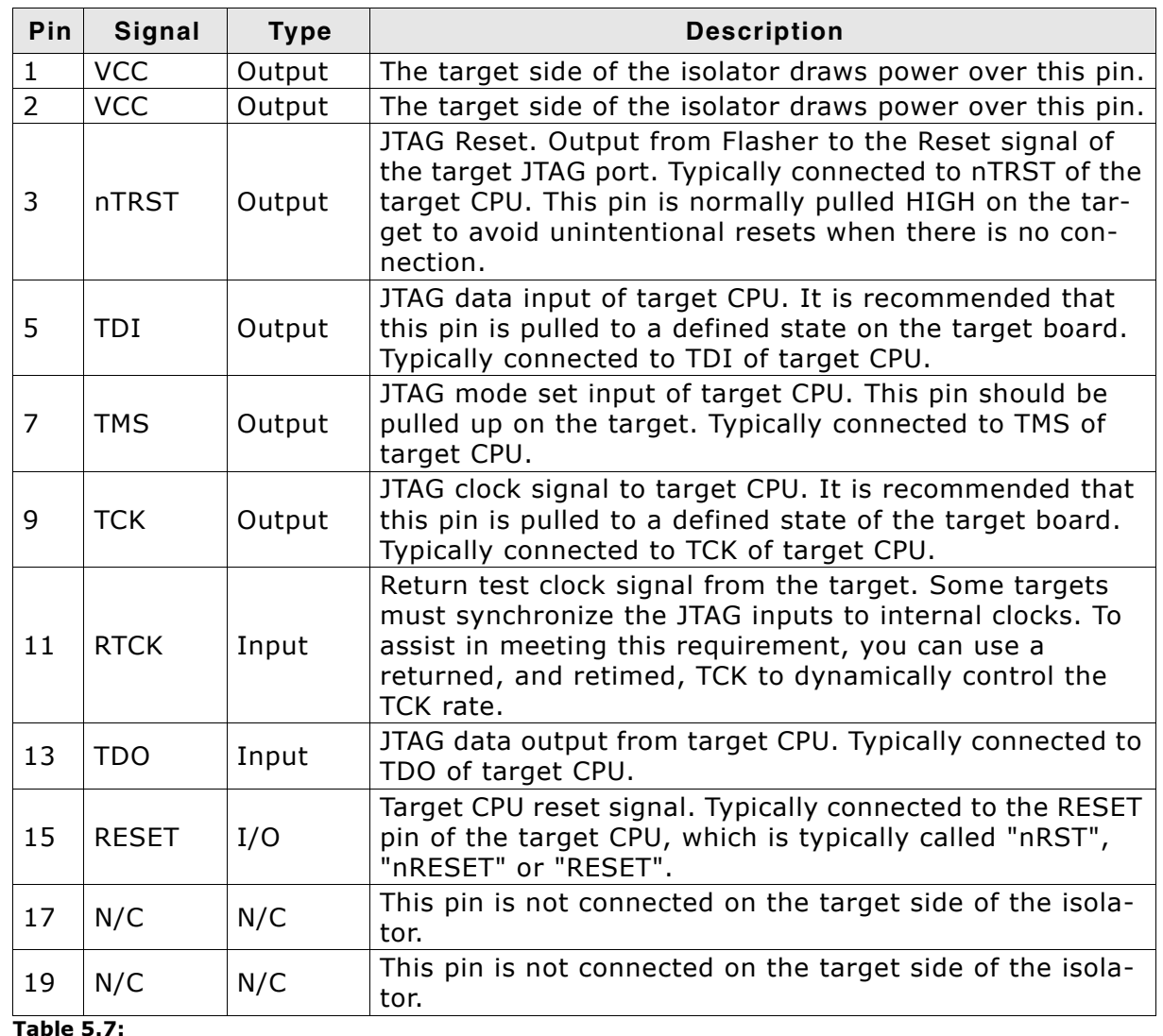

Pins 4, 6, 8, 10, 12, 14, 16, 18, 20 are connected to GND.

**VCC** 

**TDI** 

**TMS** 

**TCK** 

**TDO** 

 $N/C$ 

 $N/C$ 

 $1 \blacksquare$   $\blacksquare$   $2$  VCC

 $\overline{\phantom{a}}$  5  $\overline{\phantom{a}}$  5  $\overline{\phantom{a}}$  6  $\overline{\phantom{a}}$  GND

 $7$   $\blacksquare$   $\blacksquare$   $\blacksquare$   $\blacksquare$   $\blacksquare$ 9**8 B10**GND

 $19$   $\blacksquare$   $20$  GND

 $nTRST$  3  $\blacksquare$  4 GND

RTCK  $11$ **E**  $12$ GND  $\left|13\right|$   $\left|14\right|$  GND

RESET  $\frac{150}{15}$   $\frac{16}{9}$  GND  $|170 \tImes|$ GND

#### **J-Link Needle Adapter**  $5.5.2$

To connect to the J-Link OB via programming interface the *J-Link Needle Adapter* is recommended.

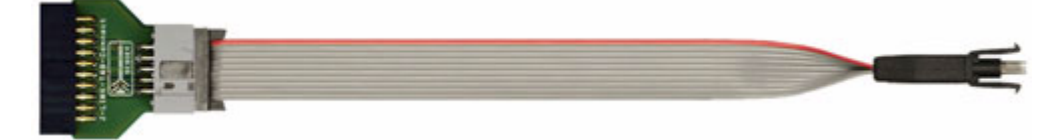

Why to choose the J-Link Needle Adapter:

- 1. No additional connector required on your PCB
- 2. Very small footprint
- 3. High reliability spring pins for secure connections
- 4. Designed with 3 locating pins, so the adapter can not be connected the wrong way
- 5. No external power supply required! The J-Link Needle Adapter comes with the option to power the target hardware via J-Link.

These features make the J-Link Needle Adapter the perfect solution for production purposes.

The pinout of the J-Link Needle Adapter is based on the pinout of the needle adapter by Tag-Connect. Please note, that both pinouts are not identical since the J-Link Needle Adapter comes with a 5V-supply pin.

As you can see on the image below, the three locating pins ensure, that the adapter cannot be connected to the PCB the wrong way.

Moreover, the two "legs" on each side of the connector quarantee a stable and secure contact between pins and the PCB.

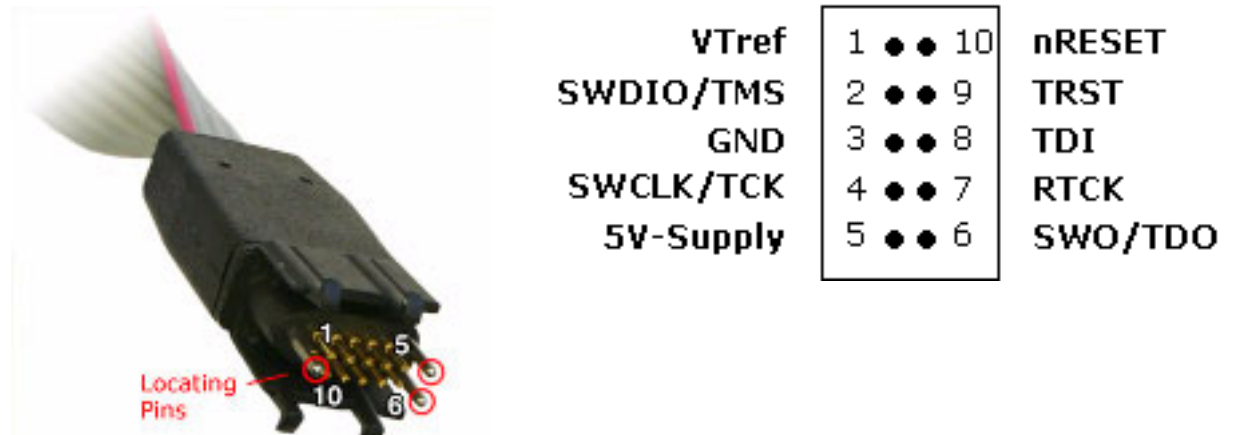

The J-Link Needle Adapter can be connected to J-Link via the 20-pin 0.1" JTAG to a 10-pin needle connector.

#### How to determine the hardware version 5.6

To determine the hardware version of your Flasher, the first step should be to look at the label at the bottom side of the unit. Flasher has the hardware version printed on the back label.

If this is not the case with your Flasher, you can use JLink. exe to determine your hardware version (if Flasher is in J-Link mode). As part of the initial message, the hardware version is displayed. For more information about how to ensure that Flasher is in J-Link mode, please refer to J-Link mode on page 26.

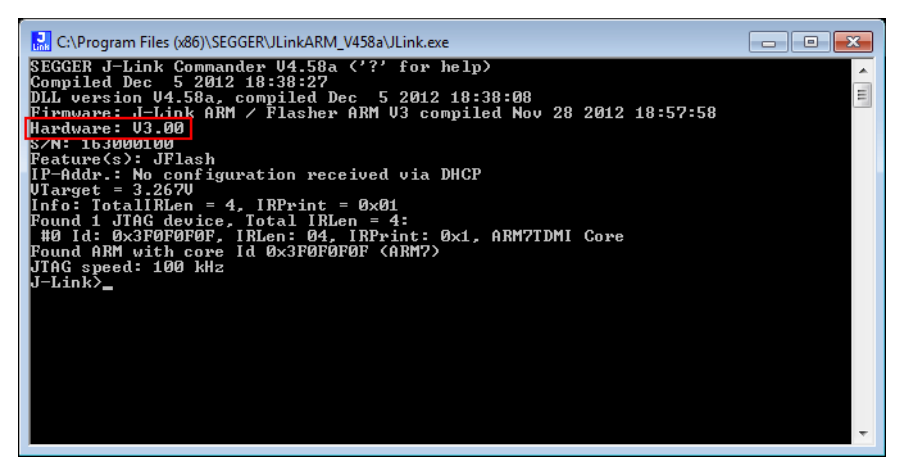

**CHAPTER 5** 

## **Chapter 6 Support and FAQs**

This chapter contains troubleshooting tips together with solutions for common problems which might occur when using Flasher. There are several steps you can take before contacting support. Performing these steps can solve many problems and often eliminates the need for assistance. This chapter also contains a collection of frequently asked questions (FAQs) with answers.

#### $6.1$ **Contacting support**

Before contacting support, make sure you tried to solve your problem by trying your Flasher with another PC and if possible with another target system to see if it works there. If the device functions correctly, the USB setup on the original machine or your target hardware is the source of the problem, not Flasher.

If you need to contact support, send the following information to support@segger.com:

- A detailed description of the problem  $\bullet$
- Flasher serial number  $\bullet$
- Information about your target hardware (processor, board, etc.).
- FLASHER.CFG, FLASHER.DAT, FLASHER.LOG, SERIAL.TXT file from Flasher. To get  $\bullet$ these files, Flasher has to be in MSD mode. For more information about how to boot Flasher in MSD mode, please refer to MSD mode on page 31.

Flasher is sold directly by SEGGER.

#### **Frequently Asked Questions**  $6.2$

## **Maximum JTAG speed**

- What is the maximum JTAG speed supported by Flasher? Q:
- Flasher's maximum supported JTAG speed is 12MHz. A:

## **Maximum download speed**

- $Q$ : What is the maximum download speed?
- $\overline{A}$ : The maximum download speed is currently about 720 Kbytes/second when downloading into RAM. The actual speed depends on various factors, such as JTAG, clock speed, host CPU core etc.

CHAPTER 6
# **Chapter 7 Background information**

This chapter provides background information about flash programming in general. It also provides information about how to replace the firmware of Flasher manually.

#### **Flash programming**  $7.1$

Flasher comes with a DLL, which allows - amongst other functionalities - reading and writing RAM, CPU registers, starting and stopping the CPU, and setting breakpoints.

#### How does flash programming via Flasher work?  $7.1.1$

This requires extra code. This extra code typically downloads a program into the RAM of the target system, which is able to erase and program the flash. This program is called RAM code and "knows" how to program the flash; it contains an implementation of the flash programming algorithm for the particular flash. Different flash chips have different programming algorithms; the programming algorithm also depends on other things, such as endianess of the target system and organization of the flash memory (for example  $1 * 8$  bits,  $1 * 16$  bits,  $2 * 16$  bits or 32 bits). The RAM code requires data to be programmed into the flash memory. The data is supplied by downloading it to RAM.

#### $7.1.2$ Data download to RAM

The data (or part of it) is downloaded to another part of the RAM of the target system. The Instruction pointer (PC) of the CPU is then set to the start address of the Ram code, the CPU is started, executing the RAM code. The RAM code, which contains the programming algorithm for the flash chip, copies the data into the flash chip. The CPU is stopped after this. This process may have to be repeated until the entire data is programmed into the flash.

#### $7.1.3$ **Available options for flash programming**

In general, there are two possibilities in order to use Flasher for flash programming:

- $\bullet$ Using Flasher stand-alone to program the target flash memory (stand-alone mode)
- Using Flasher in combination with J-Flash to program the target flash memory  $\blacksquare$ (Flasher in "J-Link mode")

#### $7.1.3.1$ Using Flasher in stand-alone mode

In order to use the Flasher in stand-alone mode, it has to be configured first. For more information about how to setup Flasher for using in "stand-alone mode", please refer to Setting up Flasher for stand-alone mode on page 26.

# 7.1.3.2 J-Flash - Complete flash programming solution

J-Flash is a stand-alone Windows application, which can read / write data files and program the flash in almost any ARM system. For more information about J-Flash please refer to the *J-Flash User Guide*, which can be downloaded from our website http://www.segger.com.

# **Chapter 8** Glossary

This chapter describes important terms used throughout this manual.

#### **Big-endian**

Memory organization where the least significant byte of a word is at a higher address than the most significant byte. See Little-endian.

#### **Cache cleaning**

The process of writing dirty data in a cache to main memory.

#### **Coprocessor**

An additional processor that is used for certain operations, for example, for floatingpoint math calculations, signal processing, or memory management.

#### Dirty data

When referring to a processor data cache, data that has been written to the cache but has not been written to main memory is referred to as dirty data. Only write-back caches can have dirty data because a write-through cache writes data to the cache and to main memory simultaneously. See also cache cleaning.

#### **Halfword**

A 16-bit unit of information.

#### **Host**

A computer which provides data and other services to another computer. Especially, a computer providing debugging services to a target being debugged.

#### **ICache**

Instruction cache

#### ID

Identifier.

#### **IEEE 1149.1**

The IEEE Standard which defines TAP. Commonly (but incorrectly) referred to as JTAG.

#### Image

An executable file that has been loaded onto a processor for execution.

#### **Instruction Register**

When referring to a TAP controller, a register that controls the operation of the TAP.

#### **IR**

See Instruction Register.

#### **Joint Test Action Group (JTAG)**

The name of the standards group which created the IEEE 1149.1 specification.

#### Little-endian

Memory organization where the least significant byte of a word is at a lower address than the most significant byte. See also Big-endian.

#### **Memory coherency**

A memory is coherent if the value read by a data read or instruction fetch is the value that was most recently written to that location. Obtaining memory coherency is difficult when there are multiple possible physical locations that are involved, such as a system that has main memory, a write buffer, and a cache.

#### Memory management unit (MMU)

Hardware that controls caches and access permissions to blocks of memory, and translates virtual to physical addresses.

#### **Memory Protection Unit (MPU)**

Hardware that controls access permissions to blocks of memory. Unlike an MMU, a MPU does not translate virtual addresses to physical addresses.

#### **RESET**

Abbreviation of System Reset. The electronic signal which causes the target system other than the TAP controller to be reset. This signal is also known as "nSRST" "nSYSRST", "nRST", or "nRESET" in some other manuals. See also nTRST.

#### **nTRST**

Abbreviation of TAP Reset. The electronic signal that causes the target system TAP controller to be reset. This signal is known as nICERST in some other manuals. See also nSRST.

#### Open collector

A signal that may be actively driven LOW by one or more drivers, and is otherwise passively pulled HIGH. Also known as a "wired AND" signal.

#### **Processor Core**

The part of a microprocessor that reads instructions from memory and executes them, including the instruction fetch unit, arithmetic and logic unit, and the register bank. It excludes optional coprocessors, caches, and the memory management unit.

#### Remapping

Changing the address of physical memory or devices after the application has started

executing. This is typically done to make RAM replace ROM once the initialization has been done.

#### **RTOS**

Real Time Operating System.

#### **TAP Controller**

Logic on a device which allows access to some or all of that device for test purposes. The circuit functionality is defined in IEEE1149.1.

#### **Target**

The actual processor (real silicon or simulated) on which the application program is running.

#### **TCK**

The electronic clock signal which times data on the TAP data lines TMS, TDI, and TDO.

#### **TDI**

The electronic signal input to a TAP controller from the data source (upstream). Usually, this is seen connecting the J-Link Interface Unit to the first TAP controller.

#### **TDO**

The electronic signal output from a TAP controller to the data sink (downstream). Usually, this is seen connecting the last TAP controller to the J-Link Interface Unit.

#### **Test Access Port (TAP)**

The port used to access a device's TAP Controller. Comprises TCK, TMS, TDI, TDO, and nTRST (optional).

#### **Transistor-transistor logic (TTL)**

A type of logic design in which two bipolar transistors drive the logic output to one or zero. LSI and VLSI logic often used TTL with HIGH logic level approaching +5V and LOW approaching OV.

#### **Word**

A 32-bit unit of information. Contents are taken as being an unsigned integer unless otherwise stated.

# **Chapter 9**

# **Literature and references**

This chapter lists documents, which we think may be useful to gain a deeper understanding of technical details.

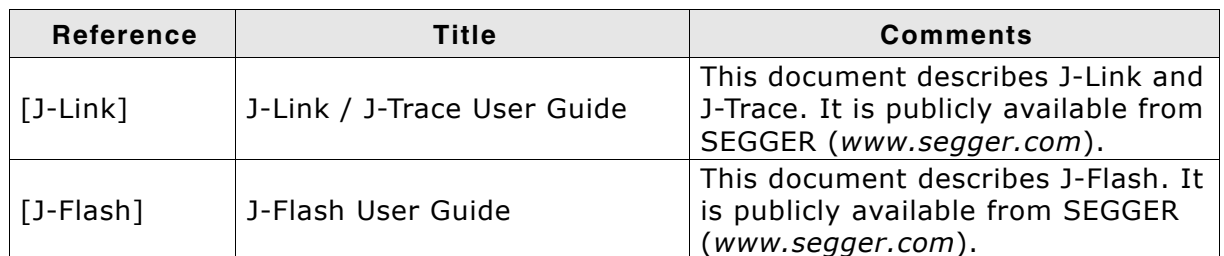

**Table 9.1: Literature and References** 

# **Index**

### $\mathbf{A}$

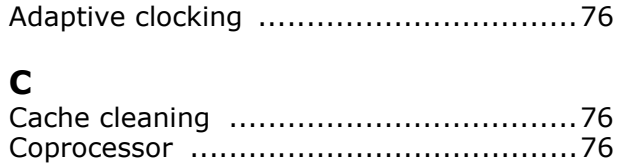

# $\mathbf{r}$

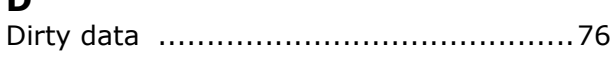

### $H$

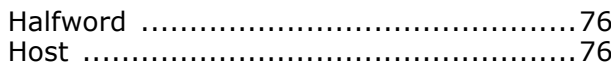

# $\mathbf{r}$

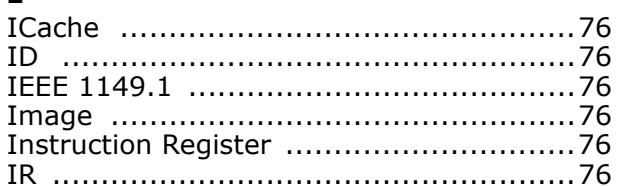

# ${\bf J}$

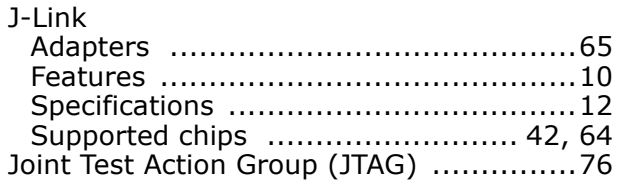

## L

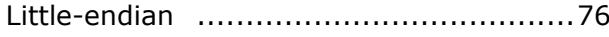

#### M

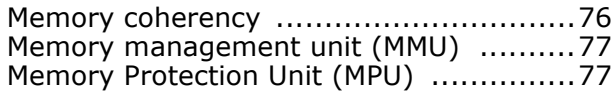

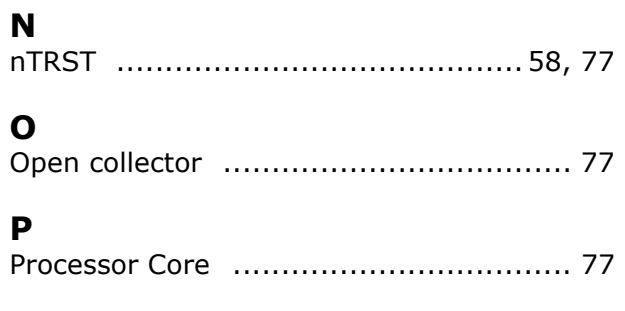

# $\mathbf R$

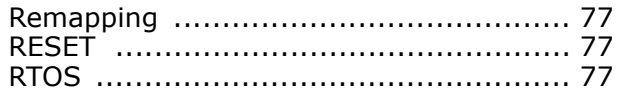

# $\mathbf S$

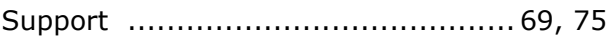

# $\mathbf T$

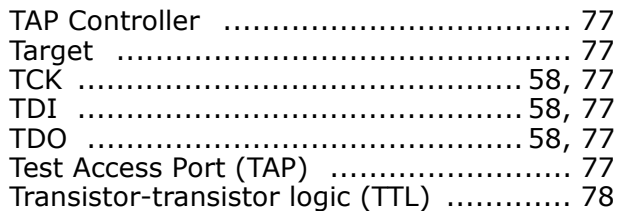

### W

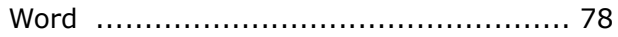

# **X-ON Electronics**

Largest Supplier of Electrical and Electronic Components

*Click to view similar products for* [segger microcontroller](https://www.x-on.com.au/manufacturer/seggermicrocontroller) *manufacturer:*

Other Similar products are found below :

[SD Card Adapter](https://www.x-on.com.au/mpn/seggermicrocontroller/sdcardadapter) [5.05.10](https://www.x-on.com.au/mpn/seggermicrocontroller/50510) [8.06.03](https://www.x-on.com.au/mpn/seggermicrocontroller/80603) [5.16.01 FLASHER PORTABLE](https://www.x-on.com.au/mpn/seggermicrocontroller/51601flasherportable) [5.50.01.US US POWER ADAPTER FOR FLASHER 5/ST7](https://www.x-on.com.au/mpn/seggermicrocontroller/55001ususpoweradapterforflasher5st7) [5.17.01](https://www.x-on.com.au/mpn/seggermicrocontroller/51701) [8.20.00](https://www.x-on.com.au/mpn/seggermicrocontroller/82000) [6.68.18](https://www.x-on.com.au/mpn/seggermicrocontroller/66818) [8.06.17](https://www.x-on.com.au/mpn/seggermicrocontroller/80617) [J-Link ARM-14 Adapter](https://www.x-on.com.au/mpn/seggermicrocontroller/jlinkarm14adapter) [8.06.13](https://www.x-on.com.au/mpn/seggermicrocontroller/80613) [6.32.32](https://www.x-on.com.au/mpn/seggermicrocontroller/63232) [6.30.00](https://www.x-on.com.au/mpn/seggermicrocontroller/63000) [6.68.20](https://www.x-on.com.au/mpn/seggermicrocontroller/66820) [8.06.21](https://www.x-on.com.au/mpn/seggermicrocontroller/80621) [8.07.10](https://www.x-on.com.au/mpn/seggermicrocontroller/80710) [8.14.28](https://www.x-on.com.au/mpn/seggermicrocontroller/81428) [8.06.14 J-LINK SUPPLY](https://www.x-on.com.au/mpn/seggermicrocontroller/80614jlinksupplyadapter) [ADAPTER](https://www.x-on.com.au/mpn/seggermicrocontroller/80614jlinksupplyadapter) [6.68.19](https://www.x-on.com.au/mpn/seggermicrocontroller/66819) [8.06.24](https://www.x-on.com.au/mpn/seggermicrocontroller/80624) [8.06.13 J-LINK MEASUREMENT+PATCH ADAPTER](https://www.x-on.com.au/mpn/seggermicrocontroller/80613jlinkmeasurementpatchadapter) [5.09.01 FLASHER STM8](https://www.x-on.com.au/mpn/seggermicrocontroller/50901flasherstm8) [8.06.23](https://www.x-on.com.au/mpn/seggermicrocontroller/80623) [6.37.04](https://www.x-on.com.au/mpn/seggermicrocontroller/63704) [6.37.01](https://www.x-on.com.au/mpn/seggermicrocontroller/63701) [JTAG Isolator](https://www.x-on.com.au/mpn/seggermicrocontroller/jtagisolator) [J-Link RX Adapter](https://www.x-on.com.au/mpn/seggermicrocontroller/jlinkrxadapter) [J-Link TI-CTI-20 Adapter](https://www.x-on.com.au/mpn/seggermicrocontroller/jlinkticti20adapter) [8.06.18](https://www.x-on.com.au/mpn/seggermicrocontroller/80618) [5.17.01 FLASHER PRO](https://www.x-on.com.au/mpn/seggermicrocontroller/51701flasherpro) [8.06.09 J-LINK MICROCHIP ADAPTER](https://www.x-on.com.au/mpn/seggermicrocontroller/80609jlinkmicrochipadapter) [8.07.00 JTAG ISOLATOR](https://www.x-on.com.au/mpn/seggermicrocontroller/80700jtagisolator) [8.06.05 10-PIN NEEDLE ADAPTER](https://www.x-on.com.au/mpn/seggermicrocontroller/8060510pinneedleadapter) [6.90.00](https://www.x-on.com.au/mpn/seggermicrocontroller/69000) [8.06.22](https://www.x-on.com.au/mpn/seggermicrocontroller/80622) [8.06.25](https://www.x-on.com.au/mpn/seggermicrocontroller/80625) [Flasher STM8](https://www.x-on.com.au/mpn/seggermicrocontroller/flasherstm8) [8.06.26](https://www.x-on.com.au/mpn/seggermicrocontroller/80626) [8.18.00](https://www.x-on.com.au/mpn/seggermicrocontroller/81800) [8.06.05](https://www.x-on.com.au/mpn/seggermicrocontroller/80605) [8.06.03 J-](https://www.x-on.com.au/mpn/seggermicrocontroller/80603jlink14pintiadapter)[LINK 14PIN TIADAPTER](https://www.x-on.com.au/mpn/seggermicrocontroller/80603jlink14pintiadapter) [5.16.02](https://www.x-on.com.au/mpn/seggermicrocontroller/51602) [8.06.06 J-LINK TI CTI20ADAPTER](https://www.x-on.com.au/mpn/seggermicrocontroller/80606jlinkticti20adapter) [8.06.19](https://www.x-on.com.au/mpn/seggermicrocontroller/80619) [5.07.01 FLASHER ARM](https://www.x-on.com.au/mpn/seggermicrocontroller/50701flasherarm) [J-Link PRO](https://www.x-on.com.au/mpn/seggermicrocontroller/jlinkpro) [8.06.28](https://www.x-on.com.au/mpn/seggermicrocontroller/80628) [Flasher](https://www.x-on.com.au/mpn/seggermicrocontroller/flasherarm) [ARM](https://www.x-on.com.au/mpn/seggermicrocontroller/flasherarm) [J-Link ULTRA+](https://www.x-on.com.au/mpn/seggermicrocontroller/jlinkultra) [8.16.28 J-LINK ULTRA+](https://www.x-on.com.au/mpn/seggermicrocontroller/81628jlinkultra)